Rainer Gievers

# **Das Praxisbuch Xiaomi Redmi Note 12 & Redmi Note 12 Pro**

**Anleitung für Einsteiger**

*www.das-praxisbuch.de*

#### **Vorwort**

Xiaomi (ausgesprochen als »schau-mie«) ist erst seit 2019 offiziell auf dem deutschen Markt vertreten. Inzwischen zählt der Hersteller zu den drei größten Handy-Marken in Deutschland. Während andere Hersteller sich auf wenige Modelle beschränken, ist Xiaomi für ein umfangreiche Produktpalette bekannt, die alle Kundenansprüche abdeckt.

Wenn Sie bereit sind, Ihren Arbeitsstil an einige Besonderheiten des Handys anzupassen, können Sie mit dem Handy viele Dinge wie E-Mail-Verwaltung, Anzeige und Bearbeitung von Dokumenten, Terminplanung usw. auch unterwegs durchführen, ohne ein Notebook dafür mitführen zu müssen.

Leider geht die beim Xiaomi-Handy mitgelieferte Anleitung nur auf die wichtigsten Funktionen des Geräts ein, weshalb dieses Buch entstanden ist, das den Anwender von den ersten Schritten bis hin zur optimalen Nutzung der vorinstallierten Anwendungen unterstützt. Wir geben darüber hinaus auch Tipps aus unserer eigenen, inzwischen über 30-jährigen Erfahrung mit Mobilrechnern, die Sie im Internet und anderen Büchern nicht finden werden.

Für dieses Buch standen uns das Redmi Note 12 und das Redmi Note 12 Pro 5G zur Verfügung. Die Modelle Redmi Note 12 Pro+ 5G, Redmi Note 12 5G usw. nutzen unterschiedliche Hardwarekomponenten, weshalb es kleinere Abweichungen bei den im Buch beschriebenen Funktionen geben kann.

Wir empfehlen, die ersten beiden Kapitel zur Ersteinrichtung und zur Benutzeroberfläche durchzuarbeiten, auch wenn Sie vielleicht schon mal mit einem Android-Handy gearbeitet haben. Auf die unvermeidlichen Fachbegriffe, die dabei erläutert werden, setzen dann die weiteren Kapitel auf.

Falls Sie im Buch irgendwo einen Fehler entdecken, schicken Sie bitte eine E-Mail an *info@daspraxisbuch.de*.

Rainer Gievers, im Juni 2023

1. Auflage vom 16.06.2023

### **Hinweis**

Die Informationen in diesem Buch wurden mit größter Sorgfalt erarbeitet und zusammengestellt. Dennoch können Fehler nicht vollständig ausgeschlossen werden. Verlag und Autor übernehmen daher keine juristische Verantwortung oder irgendeine Haftung für eventuell verbliebene Fehler oder deren Folgen.

Microsoft, Outlook, Windows, Windows NT, Windows XP, Windows 2000 und das Windows Logo sind entweder eingetragene Warenzeichen oder Warenzeichen der Microsoft Corporation, in den USA und/oder anderen Ländern. Alle anderen in diesem Buch erwähnten Warennamen und Bezeichnungen werden ohne Gewährleistung der freien Verwendbarkeit benutzt und sind möglicherweise eingetragene Warenzeichen.

Alle Rechte vorbehalten. Das Werk einschließlich aller Teile ist urheberrechtlich geschützt. Kein Teil darf ohne schriftliche Genehmigung durch den Autor Rainer Gievers, Borgentreich, reproduziert oder unter Verwendung elektronischer Systeme verarbeitet, vervielfältigt oder verbreitet werden.

»The Android robot logo is being reproduced from work created and shared by Google (*code.google.com/policies.html*) and used according to terms described in the Creative Commons 3.0 Attribution License (*creativecommons.org/licenses/by/3.0*).«

Copyright © 2023 Rainer Gievers, D-34434 Borgentreich

ISBN 978-3-96469-238-2

#### **Aufbau der Kapitel**

- Damit Sie erkennen, welche Bildschirmkopie zu welchem Erläuterungstext gehört, sind die Texte mit Zahlen  $(0, 0, 0)$  durchnummeriert.
- Webadressen, Menübezeichnungen und verwiesene Kapitel sind *kursiv* gesetzt.
- Verschachtelte Menüs werden durch »/« gekennzeichnet. Somit bedeutet zum Beispiel /*Einstellungen*, dass Sie das Menü aktivieren und dort auf *Einstellungen* gehen.
- Auch Verzeichnis- und Dateinamen, sowie Webadressen sind in Kursivschrift gesetzt.

In den Rahmen sind weiterführende Infos zum jeweiligen Thema untergebracht.

## 1. Inhaltsverzeichnis

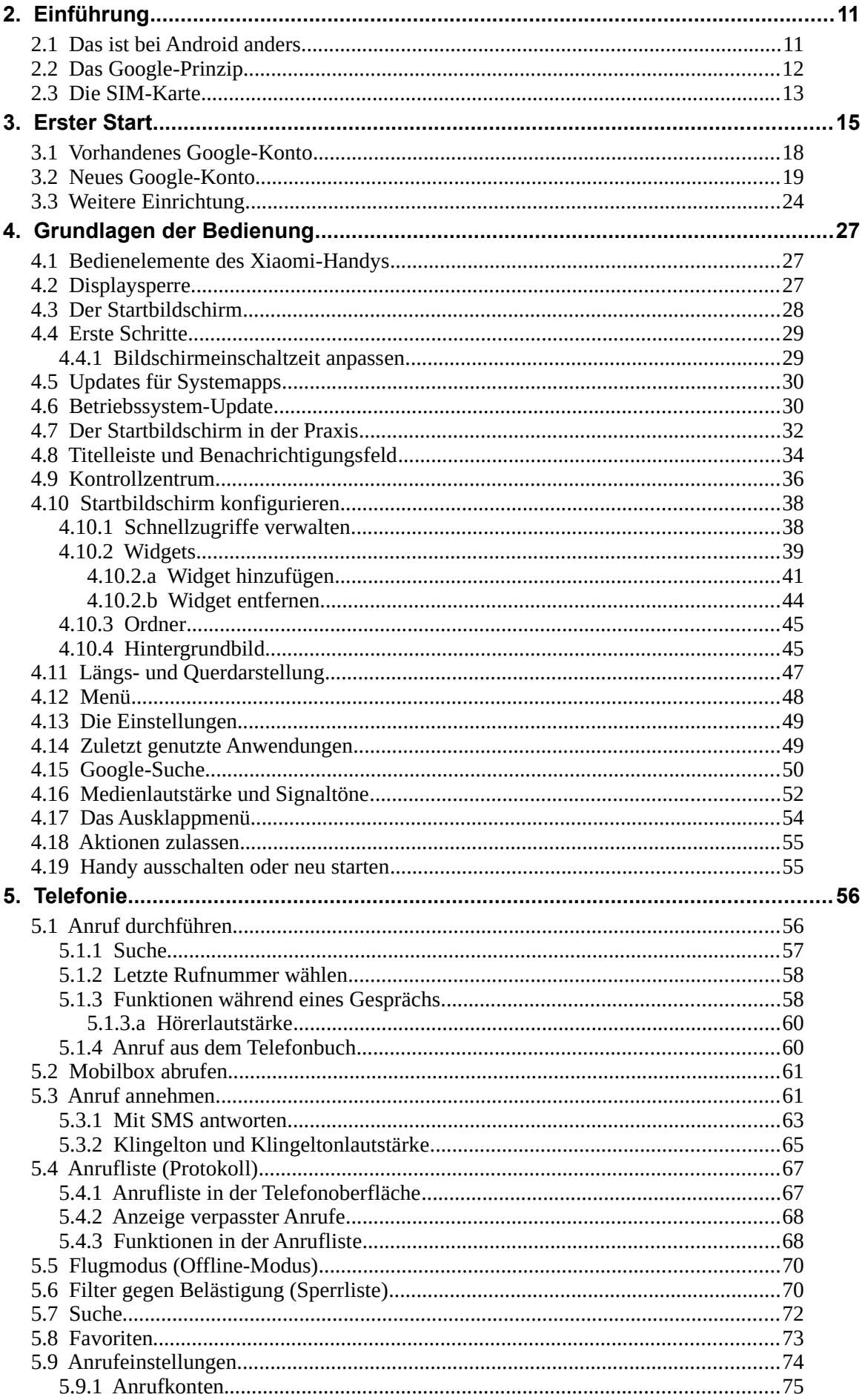

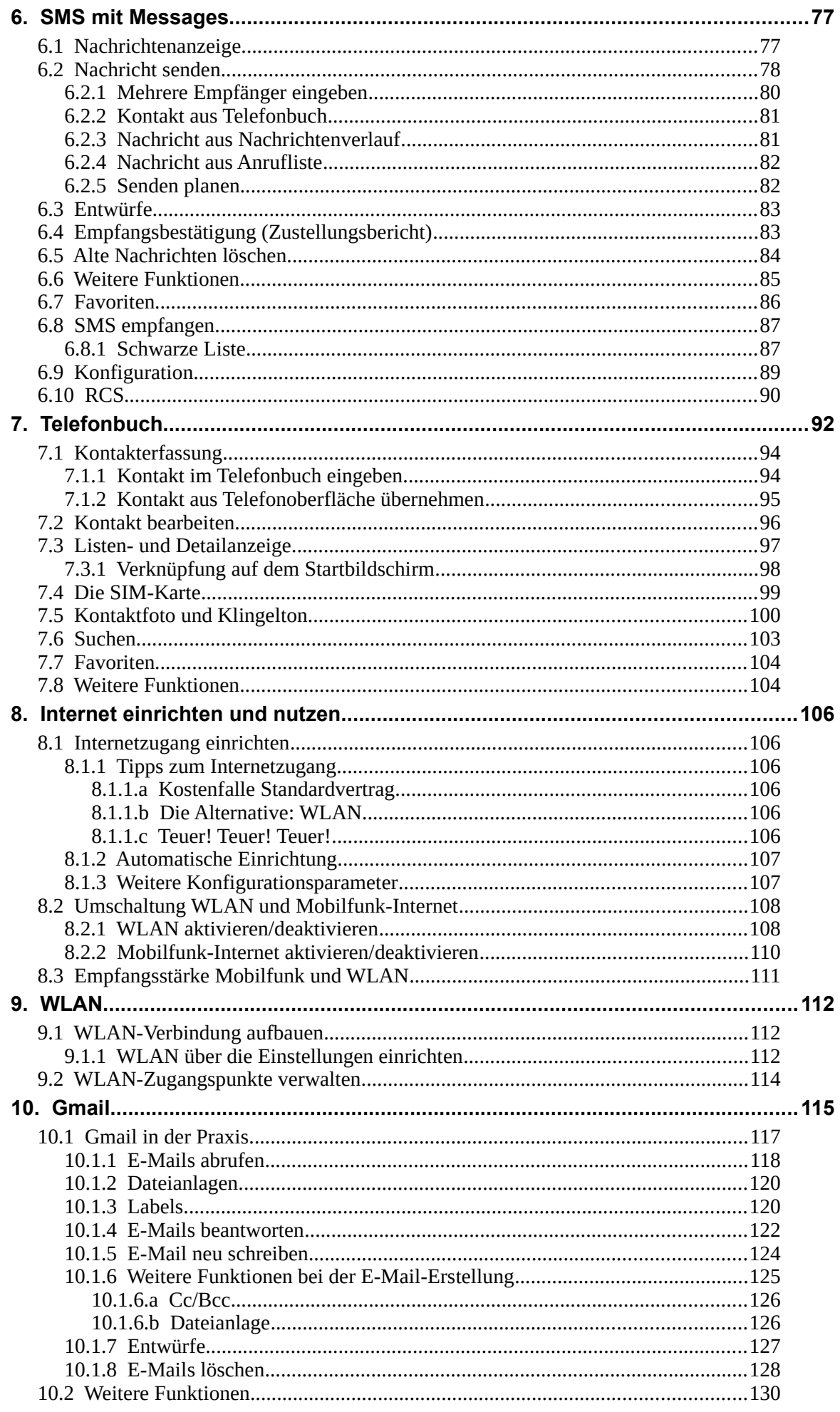

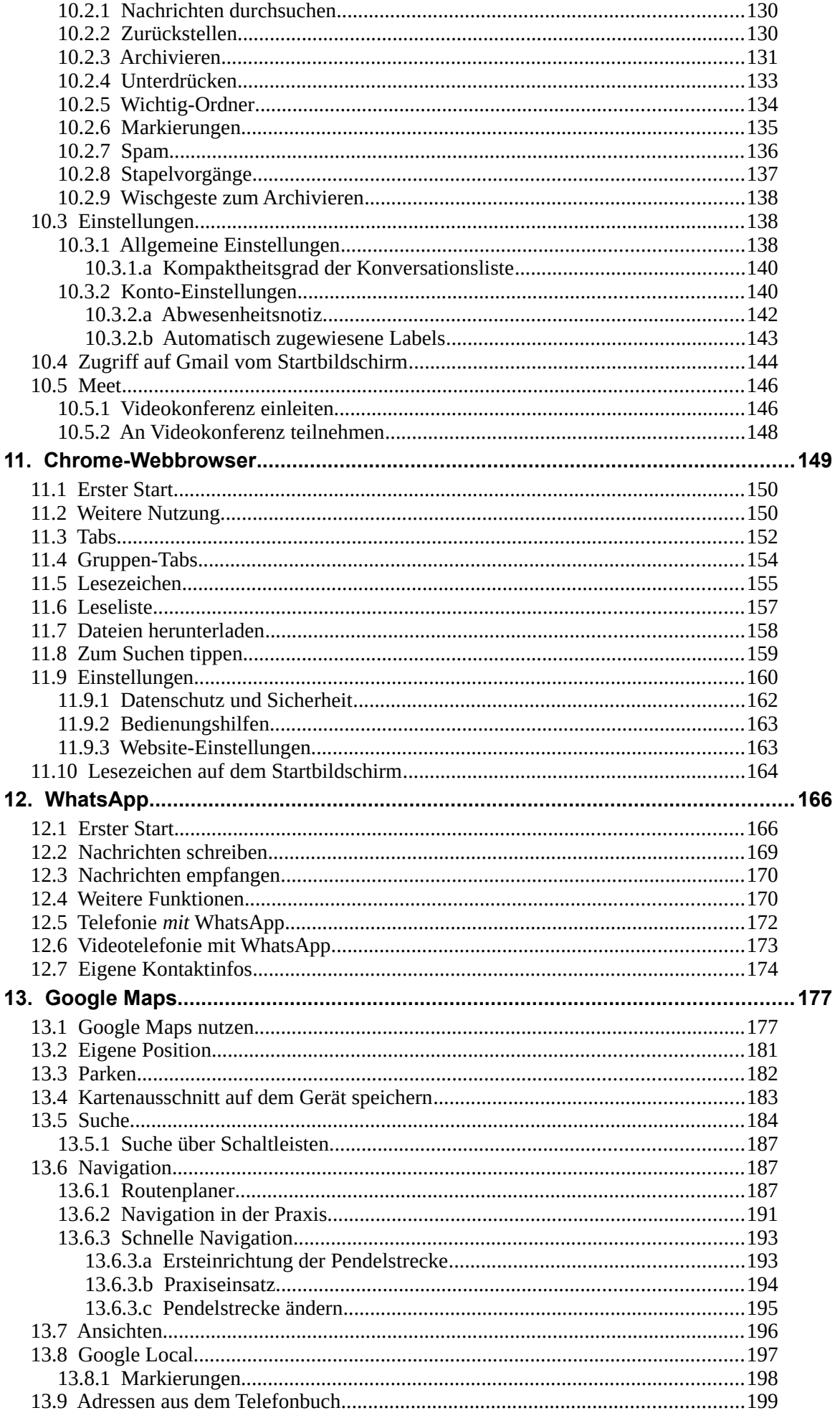

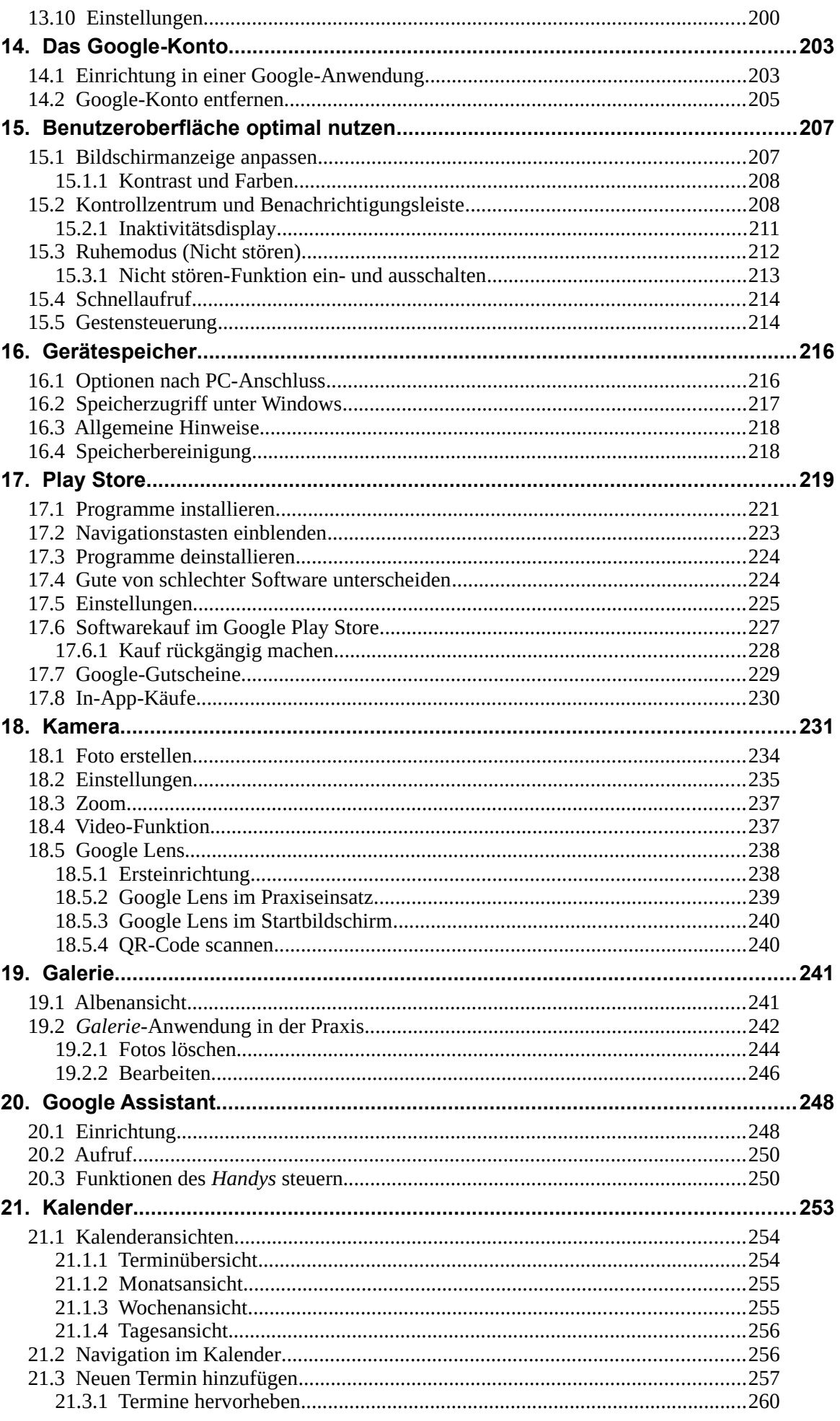

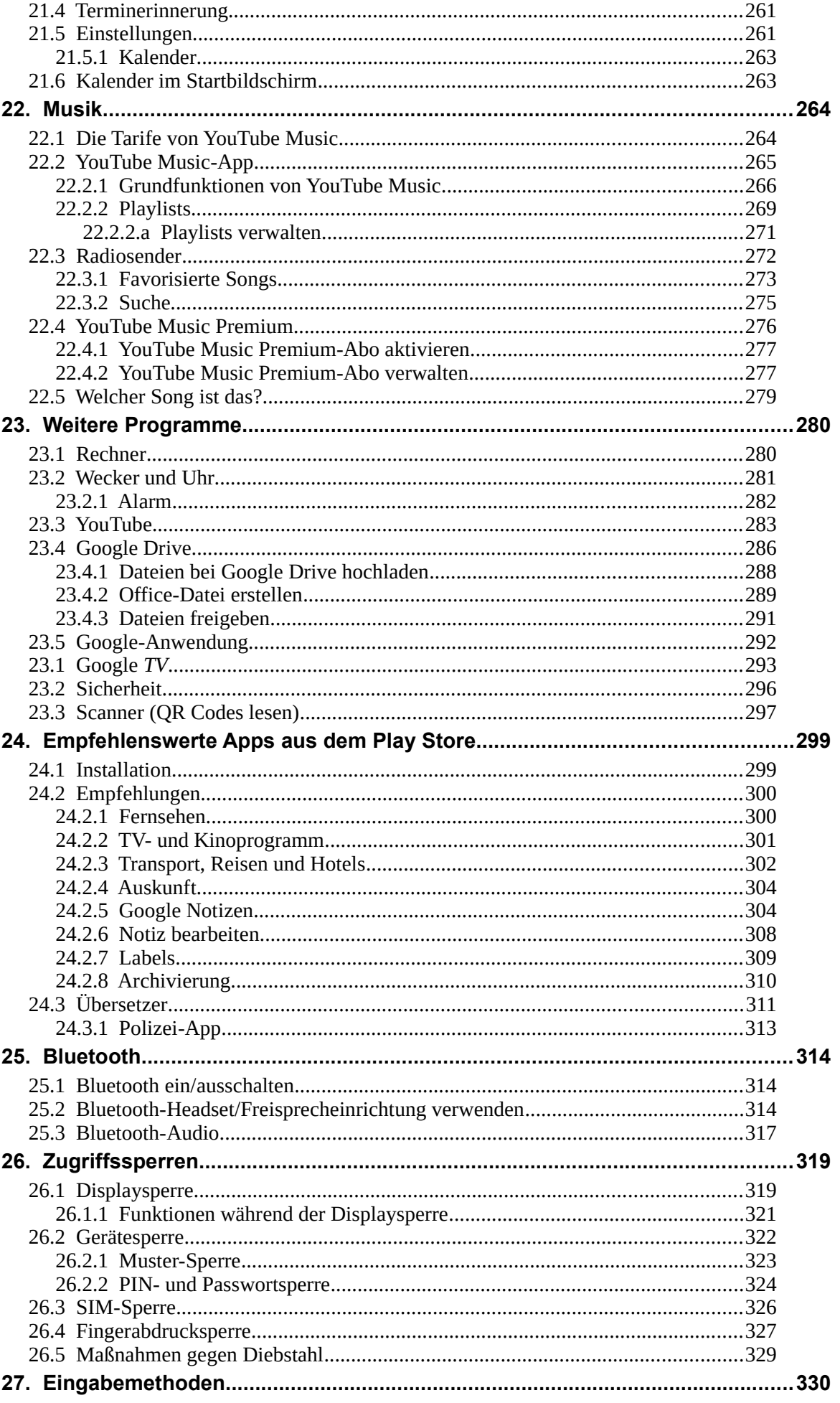

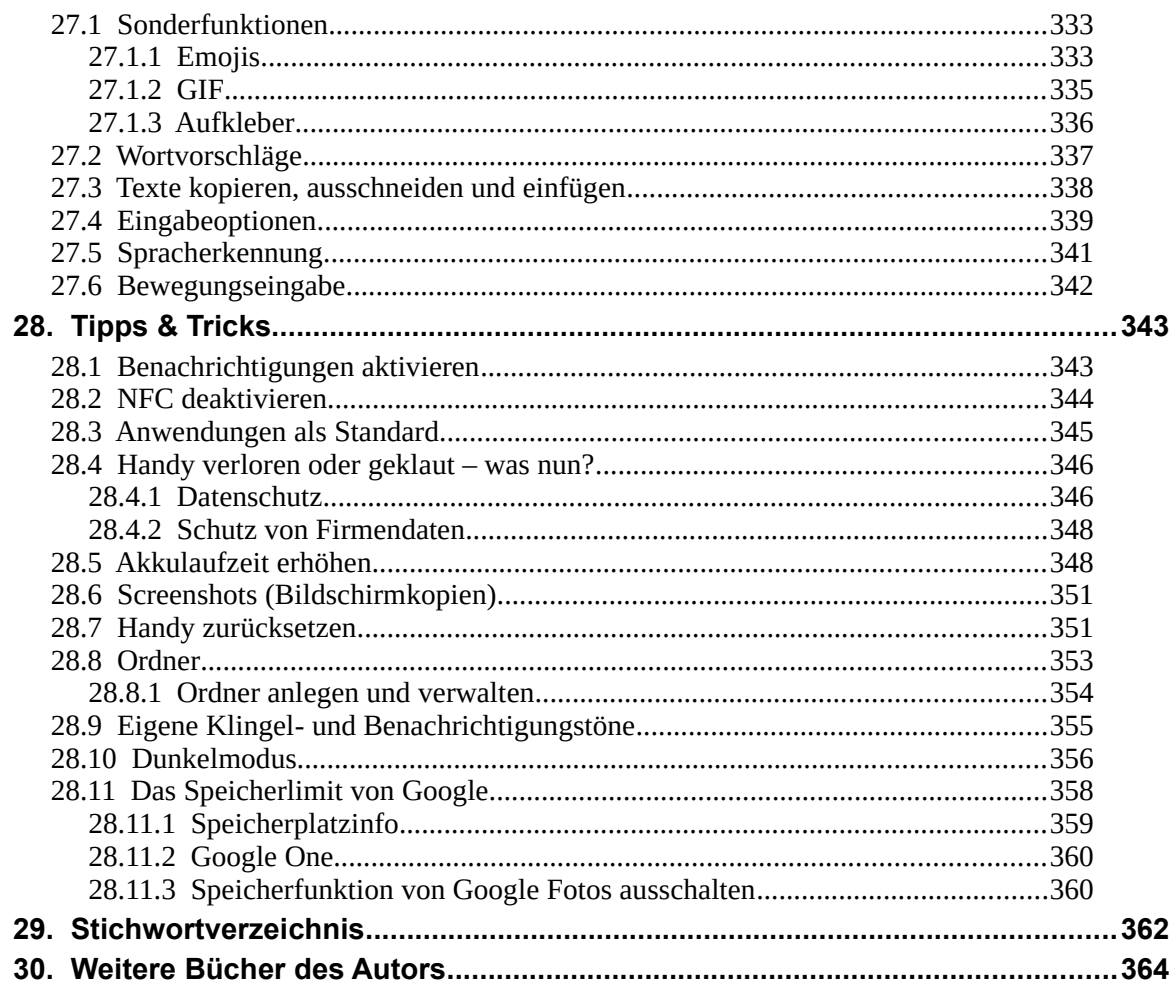

# **2. Einführung**

Vielleicht gehören Sie auch zu den Anwendern, die sich bisher mit einem Einfach-Handy zufrieden gegeben haben und nun erstmals ein sogenanntes Smartphone nutzen. Alternativ besitzen Sie schon seit geraumer Zeit ein Smartphone, verwenden darauf aber derzeit nur die Telefonie-Funktionen.

Was aber ist ein **Smartphone**? Darunter versteht man ein Mobiltelefon, das neben der Telefonie noch weitere Funktionen mitbringt, die sonst nur PCs aufweisen, beispielsweise Kontakt- und Teminverwaltung, Musikabspielgerät, Internet usw. Von wenigen Billig-Handys abgesehen, die für maximal 50 Euro angeboten werden, sind übrigens genau genommen inzwischen fast alle Smartphones.

Die Betriebssoftware, sozusagen das Herz Ihres Handys, ist das von Google entwickelte **Android**. Es erfüllt die gleichen Aufgaben wie das Windows-Betriebssystem auf Ihrem PC oder Notebook.

#### *2.1 Das ist bei Android anders*

Dieses Kapitel soll kurz die Unterschiede zwischen den »alten« Handys und den modernen Smartphones beleuchten.

Schon bei der ersten Inbetriebnahme gibt es den ersten Unterschied: Während früher ein Handy nach dem Einschalten und der PIN-Eingabe sofort betriebsbereit war, müssen Sie bei einem Android-Handy erst Ihren Internetzugang einrichten. Überhaupt empfiehlt es sich, einen Blick auf den Mobilfunkvertrag zu werfen, denn dieser muss auch eine **Internetflatrate** (Datenvertrag) beinhalten. Sie zahlen dann nur einen festen Betrag für die Internetnutzung und keinen nutzungsabhängigen – Letzteres ist meist extrem teuer. Auf dieses Thema gehen wir übrigens später noch genauer ein.

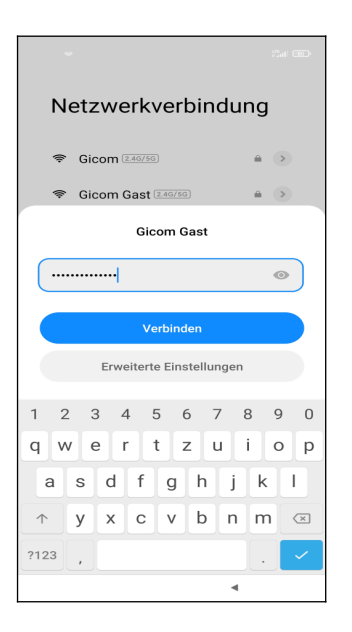

Bereits beim ersten Einschalten eines Android-Handys richten Sie die Internetverbindung ein.

Eine permanente Internetverbindung ist für Android-Handys wichtig. Natürlich sind Webbrowser und E-Mail-Anwendung ohne Internetanbindung unbrauchbar – aber wussten Sie, dass sogar Programme, von denen Sie es nie erwarten würden, aufs Internet angewiesen sind? Ihr Android-Handy speichert beispielsweise auch Ihre Kontakte, Termine, Lesezeichen des Chrome-Browsers, Ihre Fotos und Videos und vieles mehr im Internet. Das hört sich zunächst erst einmal ungewohnt an, hat aber für Sie durchaus Vorteile, wie wir unten noch zeigen werden. Ihre persönlichen Daten landen natürlich nicht einfach frei im Internet, sondern sind geschützt vor fremden Zugriff.

Den Speicherort für Ihre Daten legen Sie übrigens bereits bei der ersten Inbetriebnahme Ihres Android-Handys fest. Es handelt sich dabei um Ihr sogenanntes **Google-Konto**. Dieses hat immer das Format *IhrName@gmail.com*. Dabei ist *IhrName* ein von Ihnen frei wählbarer Name, erlaubt sind zum Beispiel die Kontonamen *hans.mueller@gmail.com*, *hansmuell25@gmail.com oder mueller201@gmail.com.*

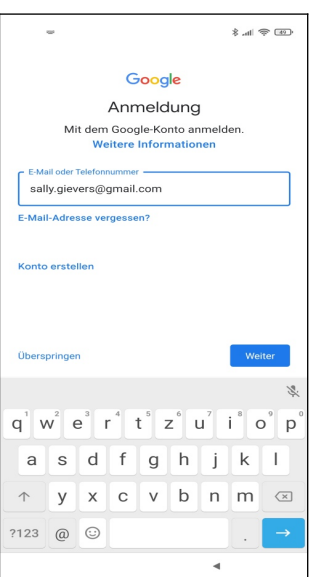

Ihr Google-Konto erstellen Sie direkt nach der Interneteinrichtung beim ersten Einschalten Ihres Android-Handys. Den Kontonamen dürfen Sie frei wählen.

Nicht jeder ist darüber glücklich, dass seine Daten bei Google gespeichert werden. Google informiert aber sehr offen darüber und fragt gegebenenfalls nach Ihrer Zustimmung. Natürlich dürfen Sie auch ablehnen, aber ohne Google-Konto müssen Sie auf viele Komfortfunktionen verzichten. Dazu zählt auch die nachträgliche Installation von weiteren nützlichen Programmen aus dem Play Store.

#### *2.2 Das Google-Prinzip*

Wie bereits erwähnt, sammelt Google systematisch Ihre Daten, denn Ihr Android-Gerät lädt alle Ihre Kontakte, Termine, Browser-Lesezeichen, Fotos usw. auf Google-Server im Internet hoch. Auf zwei Wegen können Sie dies verhindern beziehungsweise einschränken:

- Sie richten erst gar kein Google-Konto auf dem Handy ein.
- Sie deaktivieren, wie im Kapitel *[14.2](#page--1-101) [Google-Konto entfernen](#page--1-101)* beschrieben, die Datensynchronisation für die einzelnen Datentypen.

Die erste Variante ist leider kaum praktikabel, den ohne Google-Konto steht Ihnen der Play Store nicht zur Verfügung, über den Sie weitere Programme installieren (über einen Umweg, bei dem Sie Sicherheitsfunktionen deaktivieren und manuelles Kopieren der Programmdatei auf das Gerät ginge es trotzdem, ist aber sehr unkomfortabel).

Mit der zweiten Variante kann Sie Google nur noch eingeschränkt »überwachen«, wird aber trotzdem noch Ihr Benutzerverhalten ausforschen. Beispielsweise sendet das Handy alle von Ihnen geschriebenen und empfangenen SMS und Ihr Anrufprotokoll an Google-Server. Auch Ihr per eingebautem GPS-Empfänger ermittelter Standort und Ihre WLAN-Passwörter werden permanent an Google übermittelt.

Es kommt aber noch »dicker«. Wie Sie vielleicht aus der Presse erfahren haben, wurde im Oktober 2016 bekannt, dass der Google-Konkurrent Yahoo über einen längeren Zeitraum den US-Geheimdiensten Zugriff auf alle Nutzerdaten gestattete. Es würde nicht verwundern, wenn auch Google den Geheimdiensten systematisch Daten liefert. Als Geheimnisträger in einer Firma oder einer Behörde sollten Sie sich deshalb überlegen, welche Daten Sie Ihrem Android-Handy oder anvertrauen. Bei anderen Betriebssystemen wie Apple iOS oder Windows 10 ist es mit der Datensicherheit aber genau genommen kaum besser bestellt.

#### *2.3 Die SIM-Karte*

Ihr Handy unterstützt zwei Arten des Internetzugangs:

- Über das Mobilfunknetz: Sie sollten prüfen, ob Ihr Handyvertrag auch die kostenlose Internetnutzung ausweist. Viele Netzbetreiber sprechen dabei von »Internet-Flatrate« oder »Datenflat«. Meist kann man die Internet-Flatrate für wenige Euro im Monat dazu buchen.
- Über WLAN: Wie Ihnen bekannt sein dürfte, lässt sich das Internet mit Ihrem Handy über WLAN nur zuhause beziehungsweise an ausgewiesenen WLAN-Zugangspunkten in Hotels, Bars usw. verwenden.

Sie benötigen eine SIM-Karte im »Nano«-Format. Ältere Handys haben dagegen meist einen Mini- oder Micro-SIM-Steckplatz, weshalb Sie deren SIM-Karten nicht in Ihrem neuen Handy verwenden können.

Wir empfehlen, dass Sie Ihre aktuelle Mini- oder Micro-SIM-Karte beim jeweiligen Mobilfunkanbieter für eine Nano-SIM-Karte umtauschen (meist schickt er Ihnen kostenlos eine neue SIM-Karte zu und die alte Karte wird automatisch nach einigen Tagen ungültig).

Von der Möglichkeit, eine SIM-Karte auf das Nano-Format zuzuschneiden, raten wir ab. Wenn Sie Pech haben, wird sich die zugeschnittene Karte in Ihrem Handy verkannten und es beschädigen.

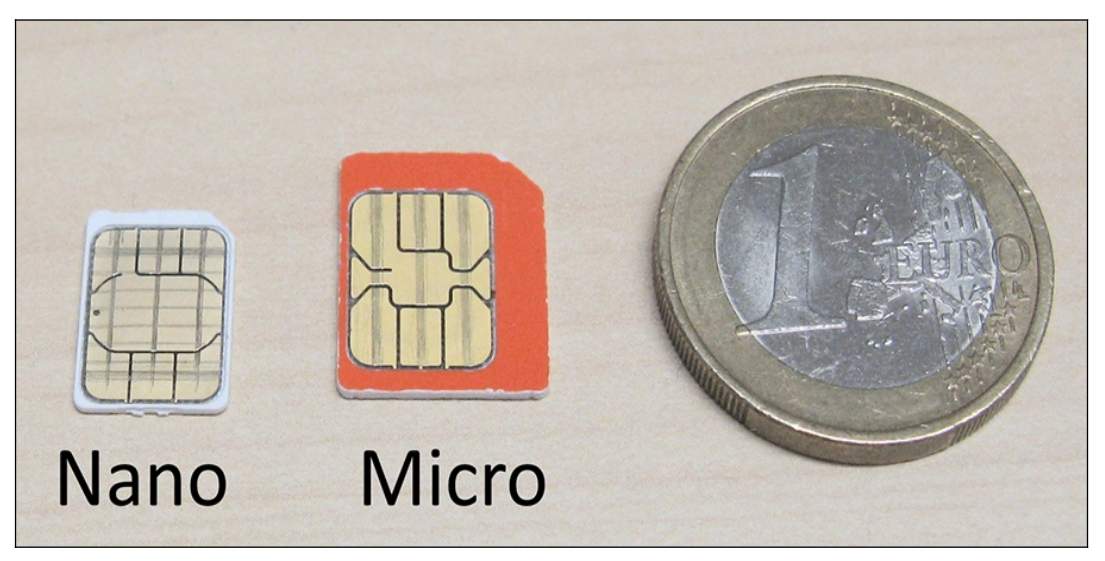

Nano- und Micro-SIM-Karte im Größenvergleich mit einer Euro-Münze.

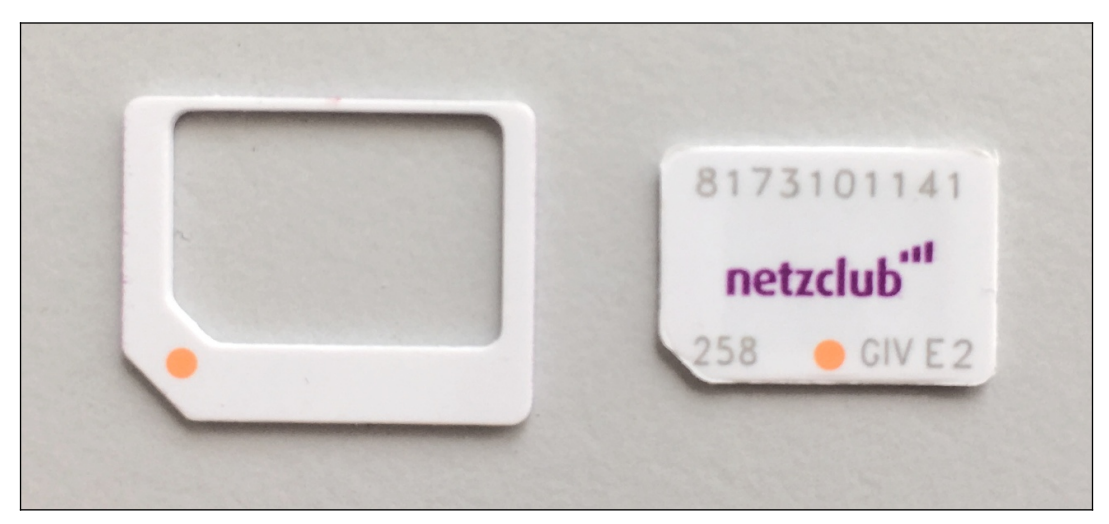

Sie haben Ihre alte SIM-Karte erst vor wenigen Jahren erworben? Dann ist die Wahrscheinlichkeit sehr hoch, dass sie sich bereits in einem Träger befindet. Brechen Sie sie einfach vorsichtig die Nano-SIM an den vorgestanzten Bruchkanten heraus, bevor Sie sie im neuen Handy verwenden.

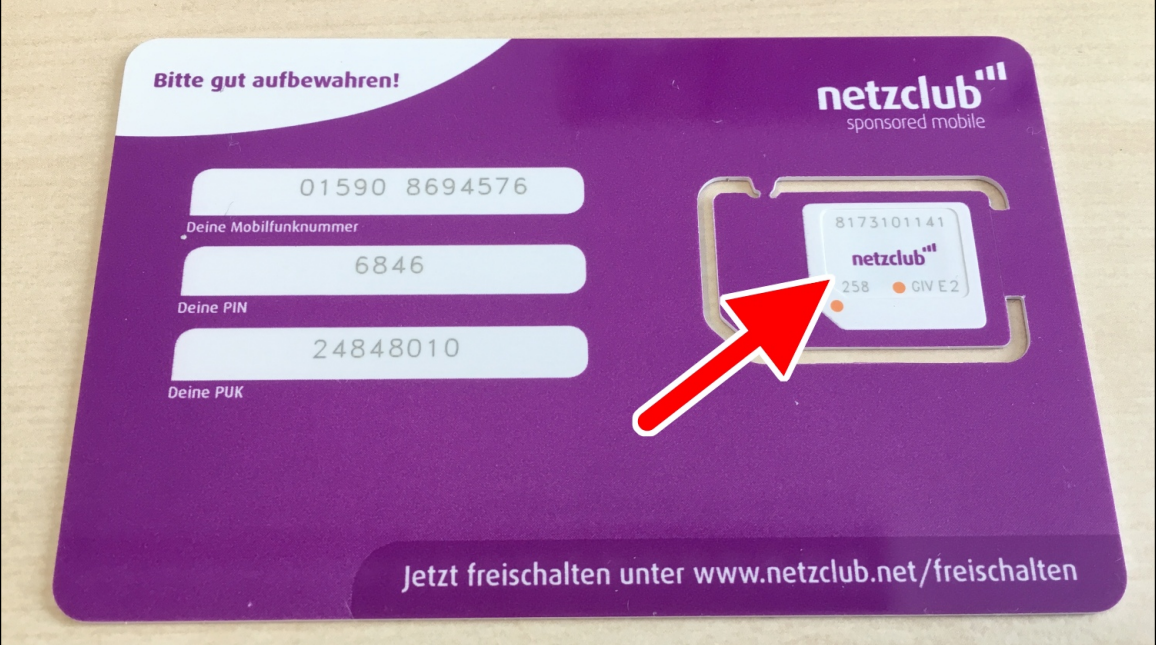

Eine neue SIM-Karte wird immer als große Plastikkarte geliefert. Vorgestanzt sind darin Mini-SIM, Micro-SIM und Nano-SIM, wovon Sie die Nano-SIM (Pfeil) vorsichtig herausbrechen.

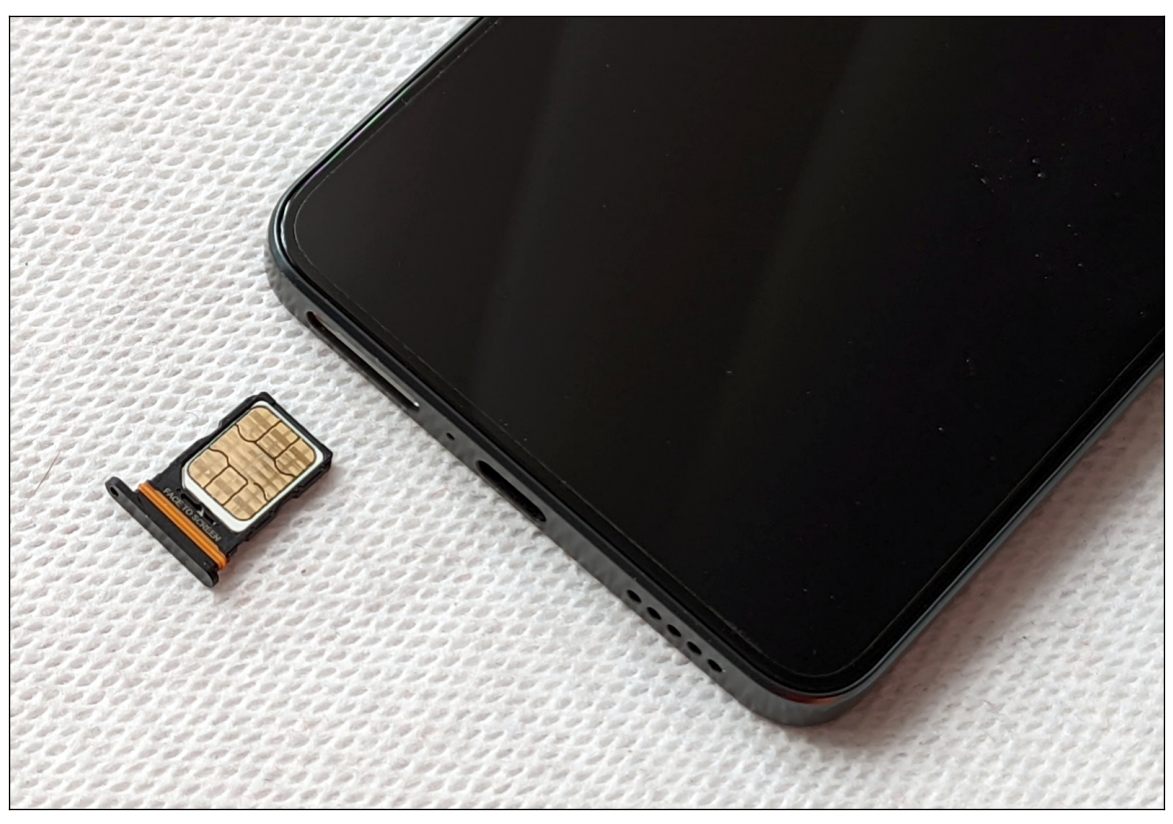

So legen Sie die SIM-Karte ein: Sie drücken mit dem beiliegenden Stechwerkzeug die Schublade durch das kleine Loch **in** der Schublade heraus. Diese finden Sie beim Redmi 12 Pro auf der Unterseite, bei Redmi 12 dagegen links oben. Dann legen Sie die SIM-Karte mit der Beschriftung nach unten in das Fach ein (beim Redmi 12, das zwei Fächer hat, in das mittlere). Beim anschließenden Hineinschieben der Schublade ins Handy müssen Sie sehr vorsichtig sein, denn die SIM-Karte darf auf keinen Fall herausfallen oder sich verkannten.

**Hinweis:** Die Handhabung und Installation der SIM-Karte setzt etwas Geschick voraus. Sollten Sie sich unsicher sein, überlassen Sie dies am besten einer kundigen Person.

# **3. Erster Start**

Beim ersten Einschalten richten Sie den Internetzugang über WLAN, Ihr Google-Konto und einige andere Dinge ein.

**Hinweis**: Falls Sie bereits den Assistenten durchlaufen haben und schon Ihr Gerät nutzen, sollten Sie im Kapitel *[4](#page--1-0) [Grundlagen der Bedienung](#page--1-0)* weiterlesen. Wo es in diesem Buch darauf ankommt, gehen wir auf die im Assistenten vorgenommenen Einstellungen nochmals ein. Sie verpassen also nichts!

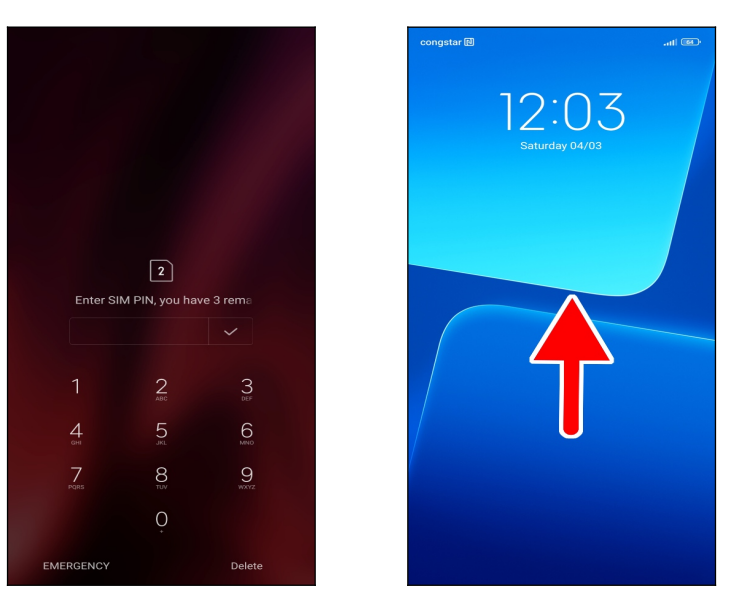

 Geben Sie zuerst die SIM-PIN ein, damit sich das Xiaomi-Handy ins Mobilfunknetz einbucht. Schließen Sie Ihre Eingabe mit der  $\checkmark$ -Schaltleiste neben dem Eingabefeld ab.

 Sollte sich zwischendurch der Bildschirm ausschalten, dann betätigen Sie kurz den Ein-/Ausschalter auf der rechten Geräteseite. Es wird dann der sogenannte Sperrbildschirm angezeigt, auf dem Sie eine Wischgeste durchführen. Dazu halten Sie den Finger an beliebiger Stelle auf das Display und ziehen sofort nach oben. Heben Sie danach den Finger sofort an.

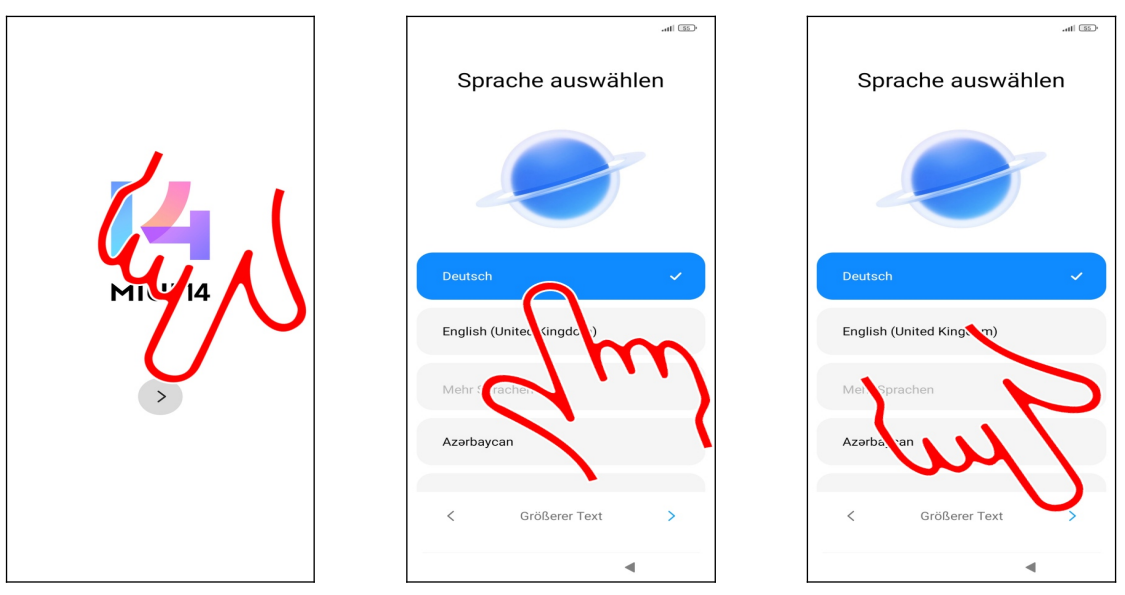

Tippen Sie auf die Schaltleiste im unteren Bildschirmdrittel.

 Falls nicht *Deutsch* als voreingestellte Sprache angezeigt wird, müssen Sie dies erst auswählen.

 $\bullet$  Betätigen Sie dann die  $\geq$ -Schaltleiste unten rechts.

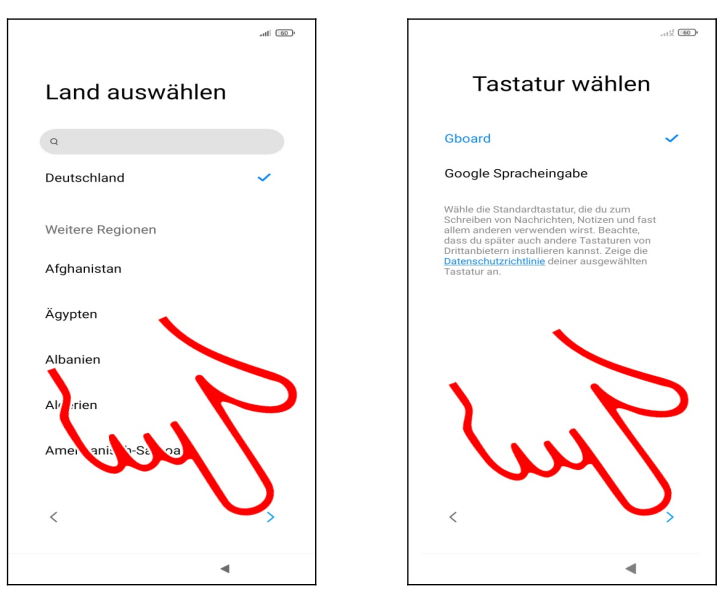

**O** Im nächsten Bildschirm sollte bereits *Deutschland* ausgewählt sein. Gehen Sie ebenfalls auf  $\lambda$ . <sup>2</sup> Im *Tastatur wählen*-Bildschirm gehen Sie ebenfalls einfach auf  $\lambda$ .

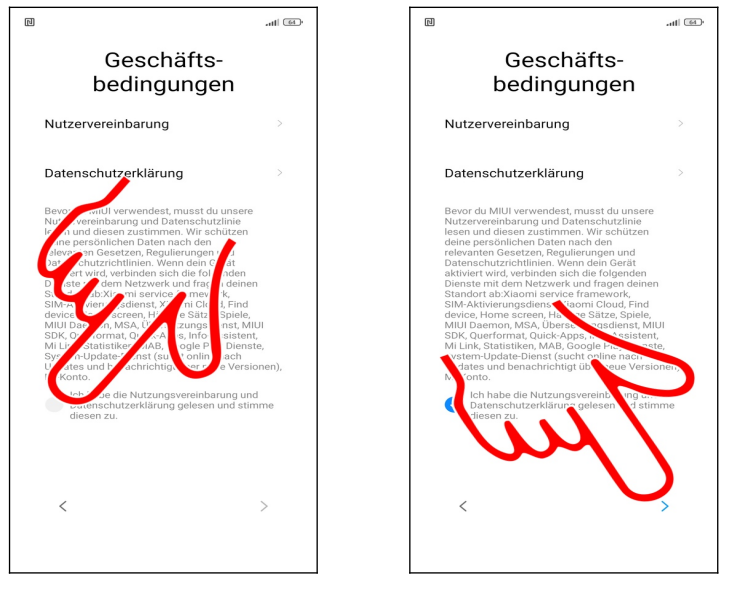

- Aktivieren Sie durch Antippen das Abhakkästchen, welches sich blau färbt.
- <sup>●</sup> Sie müssen nun mit > die Geschäftsbedingungen akzeptieren.

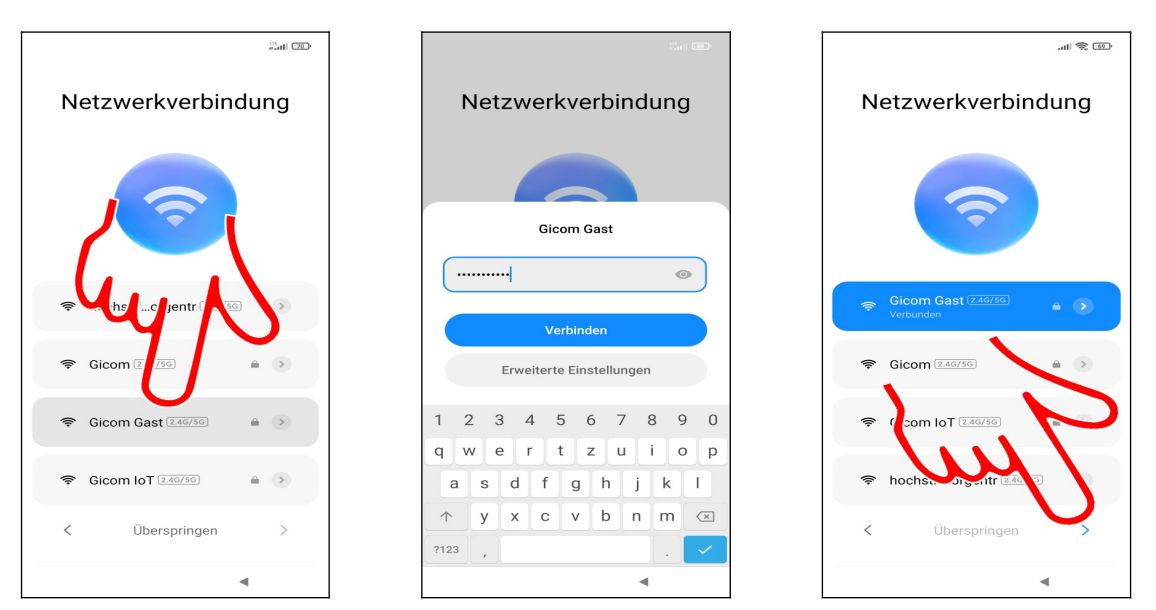

 Als Nächstes stellen Sie den genutzten WLAN-Zugangspunkt ein. Tippen Sie dafür kurz einen der gefundenen Zugangspunkte in der Liste an, geben Sie das zugehörige Kennwort ein und betätigen Sie *Verbinden*.

#### $\bullet$  Betätigen Sie  $\lambda$ .

Der »Zeigefinger« weist im Buch häufig auf Schaltleisten hin, die Sie antippen müssen.

In diesem Buch unterscheiden wir zwischen »Antippen«, was immer ein kurzes Antippen heißt und längerem Tippen und Halten mit dem Finger. Wenn Sie den Finger lange auf einem Bildschirmelement gedrückt halten müssen, weisen wir immer explizit darauf hin.

Aus persönlicher Erfahrung wissen wir, dass viele Anwender nicht ihr WLAN-Kennwort wissen – meist liegt ja die Einrichtung des eigenen DSL-WLAN-Routers einige Monate oder gar Jahre zurück. In diesem Fall können Sie im Webbrowser auf dem Desktop-PC die Weboberfläche des Routers aufrufen und sich dort das WLAN-Kennwort anzeigen lassen, beziehungsweise ändern. Bei der beliebten AVM Fritzbox geben Sie zum Beispiel *fritz.box* in der Browseradresszeile ein und klicken in der Fritzbox-Benutzeroberfläche auf *WLAN* und dann auf *Sicherheit*.

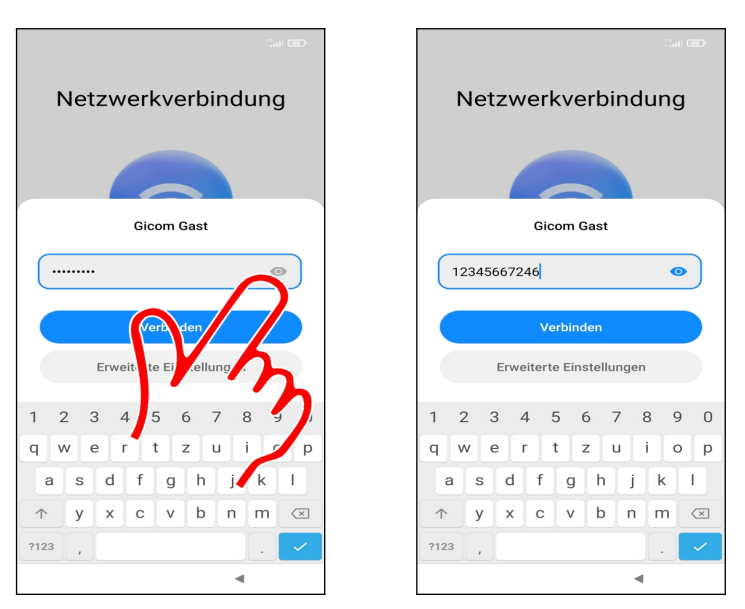

**OO** Tipp: Das Handy erleichtert Ihnen bei Bedarf die Passworteingabe: Antippen von **O** deckt das Passwortfeld auf.

#### *3.1 Vorhandenes Google-Konto*

Dieses Kapitel sollten Sie durcharbeiten, wenn Sie schon mal ein Android-Handy genutzt haben, dieses aber defekt oder nicht mehr vorhanden ist.

Falls Sie nicht wissen, was ein Google-Konto ist, oder bisher noch kein Android-Gerät genutzt haben, lesen Sie bitte im Kapitel *[3.2](#page--1-33) [Neues Google-Konto](#page--1-33)* weiter.

Beachten Sie, dass bei Ihnen die Bildschirmabbildungen eventuell geringfügig anders aussehen, da Google laufend Änderungen an der Benutzeroberfläche vornimmt.

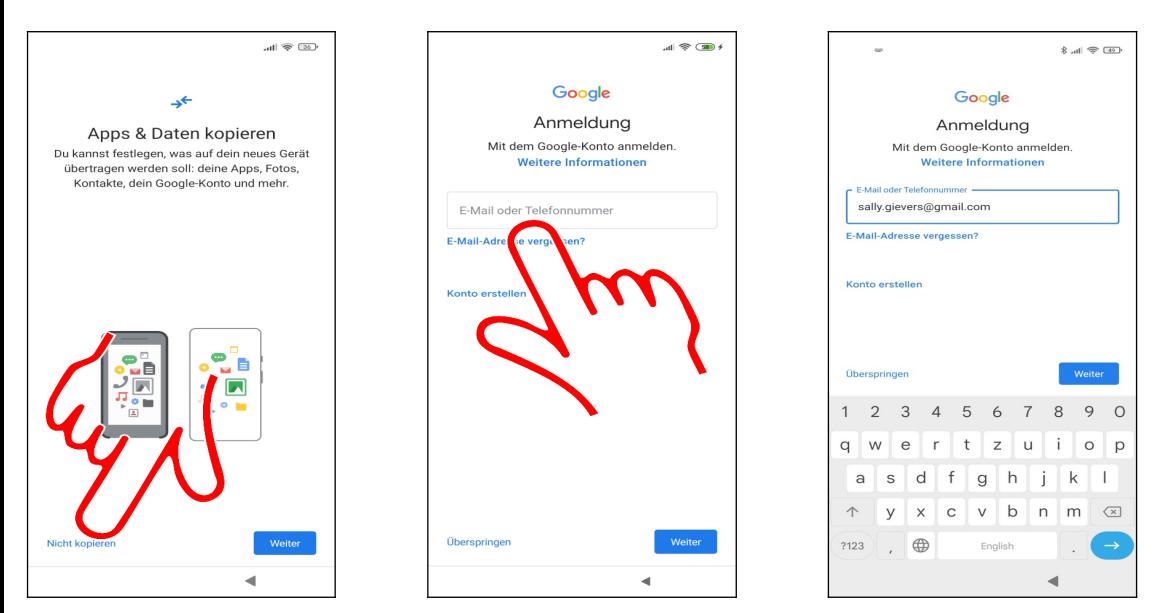

Betätigen Sie *Nicht kopieren*.

 $\Theta$  Tippen Sie in das Eingabefeld.

 Geben Sie Ihren Google-Konto-Namen (Eingabe des Namens vor *@gmail.com* reicht aus) ein und gehen Sie auf *Weiter.*

Falls Sie ein englischsprachiges QWERTY-Tastenlayout vorfinden – Umlaute lassen sich dann nicht eingeben – haben Sie vermutlich aus Versehen die  $\bigoplus$ -Taste auf dem Tastenfeld betätigt. Erneutes Betätigen von  $\bigoplus$  schaltet wieder auf das gewohnte deutsche Layout um.

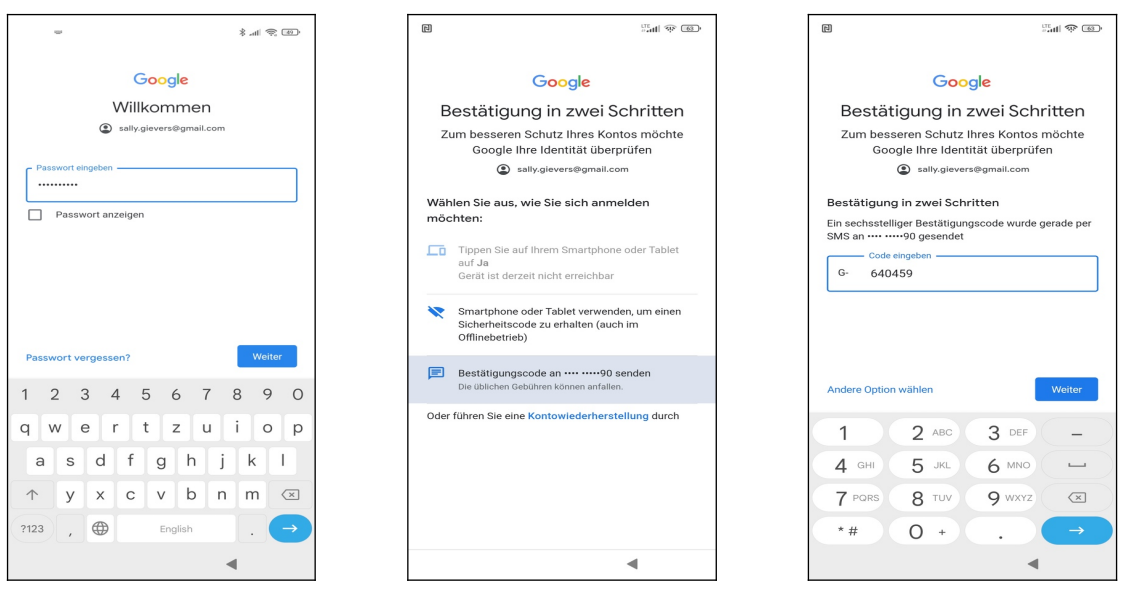

Erfassen Sie das Passwort Ihres Google-Kontos und gehen Sie erneut auf *Weiter.*

**⊘** Sie müssen sich nun authentifizieren. Sofern Ihnen ein Handy oder Tablet zur Verfügung

steht, auf dem Sie mit dem gleichen Google-Konto angemeldet sind, wie auf dem Xiaomi 13 Lite, wählen Sie die erste oder zweite Option. In unserem Beispiel lassen wir uns einen Code per SMS an ein anderes Handy senden – dabei verwendet Google die Rufnummer der SIM-Karte, die Sie zuletzt genutzt hatten.

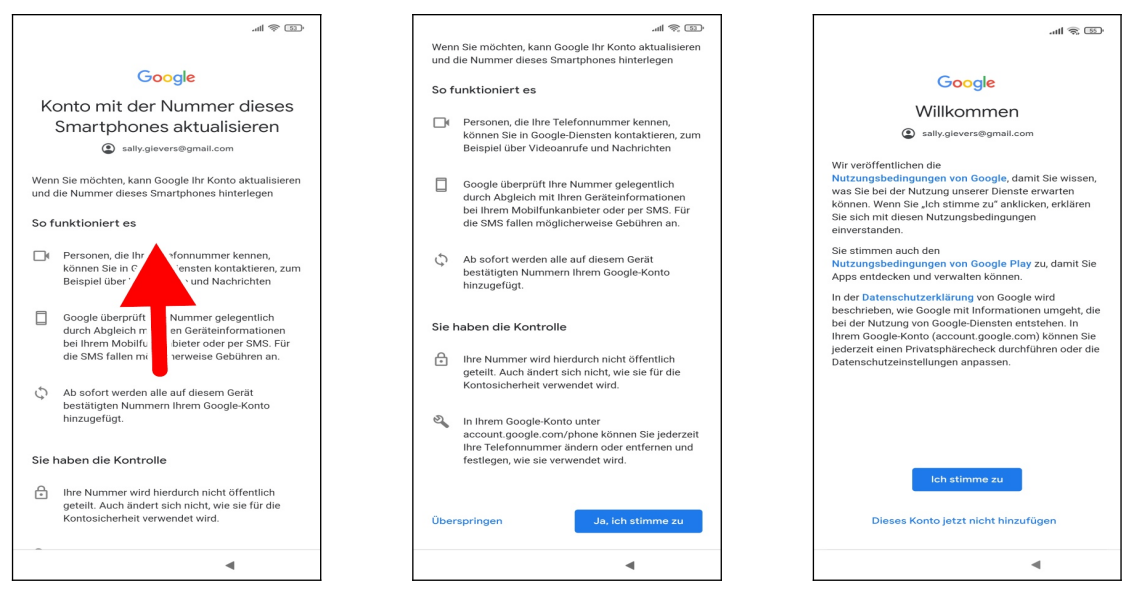

 Sofern Sie die SIM-Karte bisher noch nicht mit Ihrem Google-Konto verwendet haben, erscheint dieser Bildschirm. Wischen Sie mit dem Finger auf dem Bildschirm nach oben und gehen Sie auf *Ja, ich stimme zu.*

*Ich stimme zu* betätigen Sie als Nächstes.

Lesen Sie im Kapitel *[3.3](#page--1-3) [Weitere Einrichtung](#page--1-3)* weiter.

### *3.2 Neues Google-Konto*

Dieses Kapitel müssen Sie durchzuarbeiten, wenn Sie noch kein sogenanntes Google-Konto besitzen. Dies ist in der Regel der Fall, wenn Sie bisher noch nie ein Android-Handy oder Tablet genutzt haben.

Das Google-Konto hat das Format einer E-Mail-Adresse und immer die Endung @*gmail.com*, beispielsweise *sally.gievers@gmail.com*. Vom Handy wird das Google-Konto verwendet, um eine Sicherung Ihrer Daten auf Google-Servern durchzuführen.

Beachten Sie, dass bei Ihnen die Bildschirmabbildungen eventuell etwas anders aussehen, da Google laufend Änderungen an der Benutzeroberfläche vornimmt.

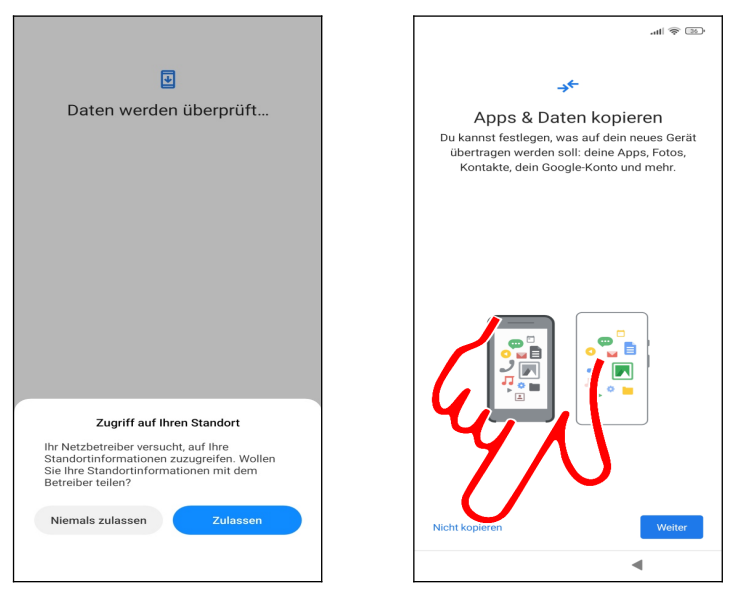

- Falls das Popup *Zugriff auf Ihren Standort* erscheint, betätigen Sie *Zulassen.*
- Betätigen Sie *Nicht kopieren*.

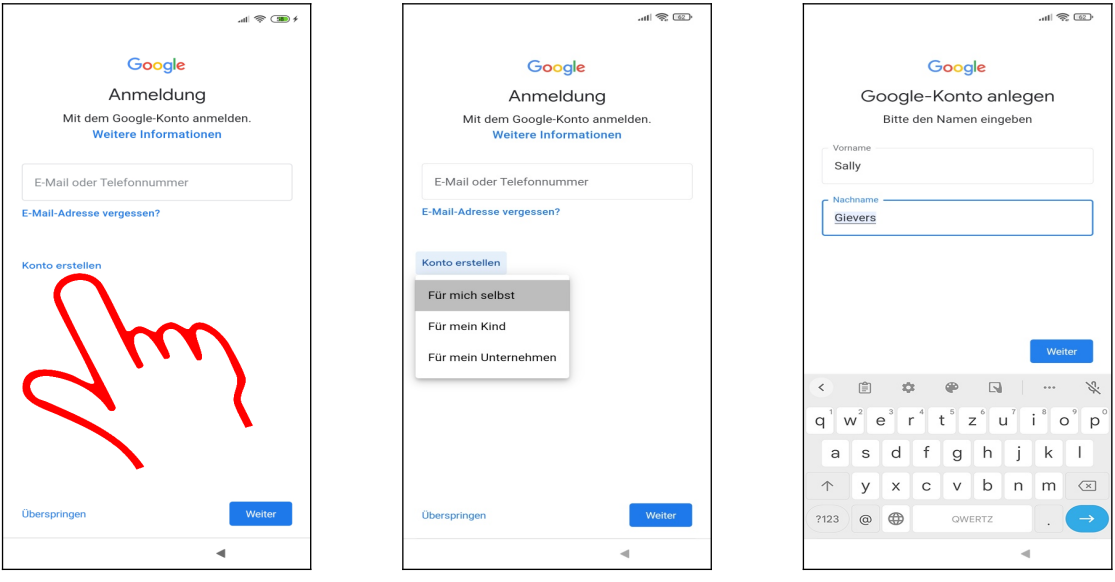

Betätigen Sie *Konto erstellen.*

Wählen Sie *Für mich selbst* aus*.*

 Erfassen Sie in den Feldern Ihren Vor- und Nachnamen (mit dem Finger in das jeweilige Ein gabefeld tippen) und betätigen Sie *Weiter.*

Falls Sie ein englischsprachiges QWERTY-Tastenlayout vorfinden – Umlaute lassen sich dann nicht eingeben – haben Sie vermutlich aus Versehen die  $\bigoplus$ -Taste auf dem Tastenfeld betätigt. Erneutes Betätigen von  $\bigoplus$  schaltet wieder auf das gewohnte deutsche Layout um.

Bitte lassen Sie sich nicht dadurch verwirren, dass das Handy plötzlich ein Update installiert und Sie sich wieder im ersten Bildschirm  $\odot$ ) befinden. Folgen Sie in dem Fall einfach erneut den Anweisungen.

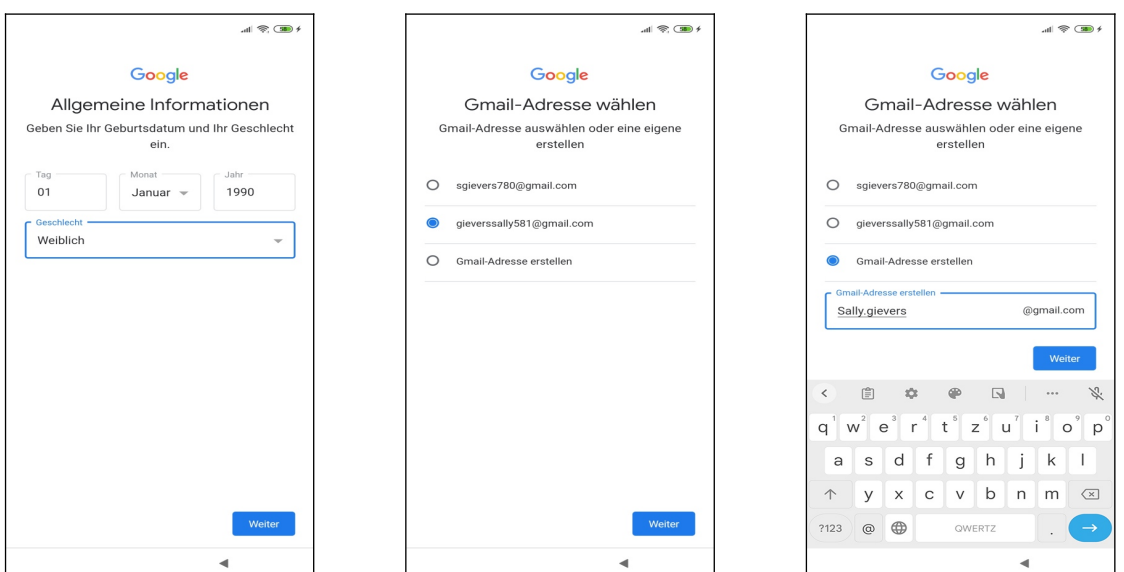

 Geben Sie Ihr Geburtsdatum und Geschlecht an (es ist Ihnen unbenommen, hier falsche Angaben zu machen), dann betätigen Sie *Weiter.*

 Google schlägt Ihnen einige Kontonamen vor. Wenn Sie *Gmail-Adresse erstellen* auswählen, können Sie auch selbst einen selbst gewählten Kontonamen eingeben  $\Theta$ ). Betätigen Sie dann erneut die *Weiter*-Schaltleiste. Falls der Kontoname bereits an jemand anders vergeben wurde, macht das Programm Vorschläge beziehungsweise gibt Ihnen die Möglichkeit, einen anderen Kontonamen einzugeben (damit dann die *Weiter*-Schaltfläche sichtbar wird, tippen Sie einfach auf einen leeren Bildschirmbereich, beispielsweise oben links).

Zulässig sind im Kontonamen Buchstaben, Zahlen und Punkte. Klein- und Großschreibung wird nicht unterschieden, das heißt »*SallyGie@gmail.com*« entspricht »*sallygie@gmail.com*«.

Tipp: Verzichten Sie bei Ihrem Kontonamen auf die leicht verwechselbaren Zeichen »0«, »O«, »1«, »L«, »Z« und »2«. Sie vermeiden damit Missverständnisse, wenn Sie mal Ihre E-Mail-Adresse für jemand anders aufschreiben.

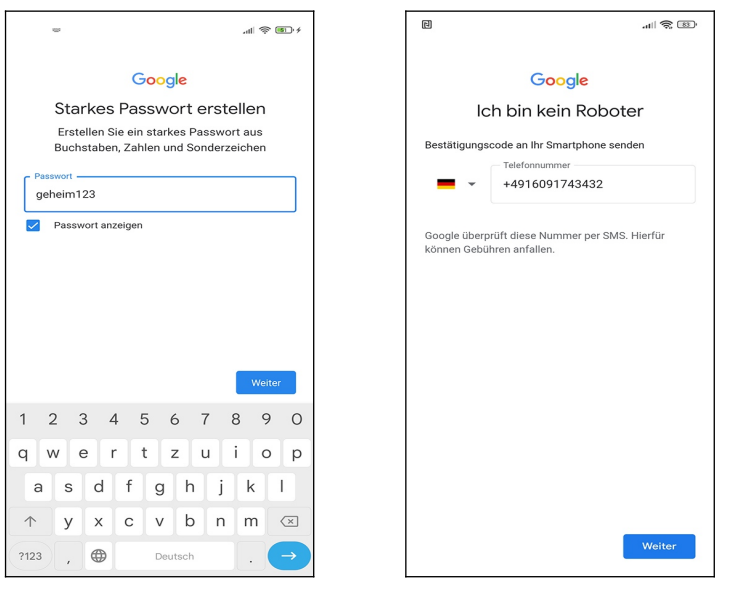

 Zum Schluss erfassen Sie das das Kennwort. **Das Kennwort (und natürlich den Kontonamen) sollten Sie sich genau merken oder notieren, weil Sie das Handy später ab und zu danach fragt!** Betätigen Sie dann *Weiter.*

 Eventuell führt Google eine Sicherheitsüberprüfung durch. Hier brauchen Sie nur *Weiter* zu betätigen.

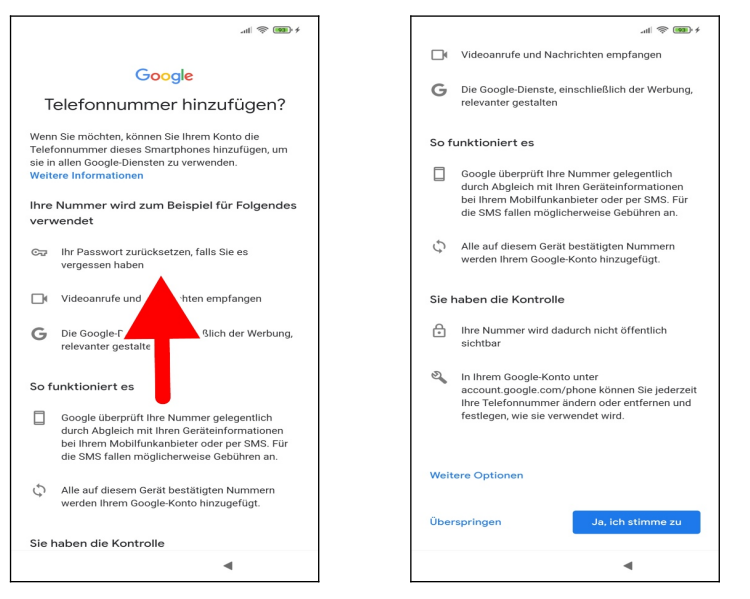

 Wischen Sie auf dem Bildschirm nach oben – dazu tippen und halten Sie den Finger auf eine beliebige Stelle des Bildschirms und ziehen ihn sofort nach oben. Danach heben Sie den Finger vom Bildschirm an. Damit Sie das Kennwort für Ihr Google-Konto wieder zurücksetzen können, falls Sie es mal vergessen, betätigen Sie jetzt *Ja, ich stimme zu.*

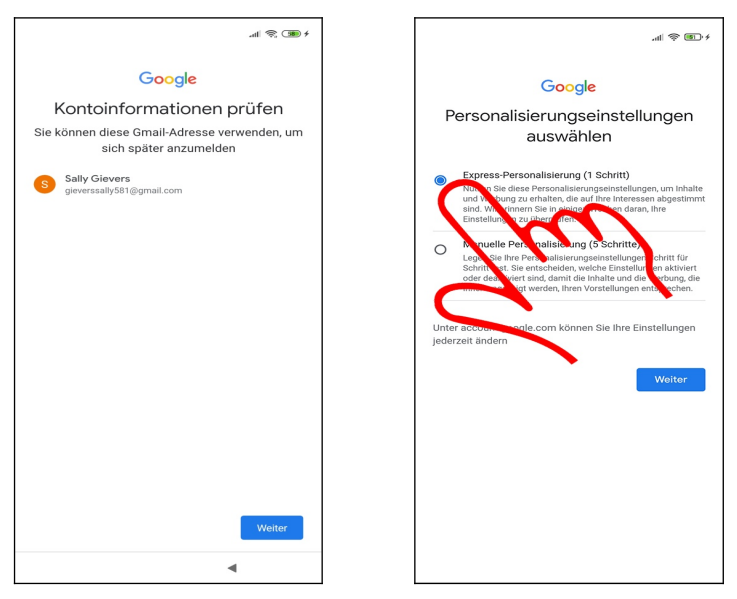

Betätigen Sie *Weiter.*

 Bei den Personalisierungseinstellungen aktivieren Sie der Einfachheit halber *Express-Personalisierung* und gehen auf *Weiter*.

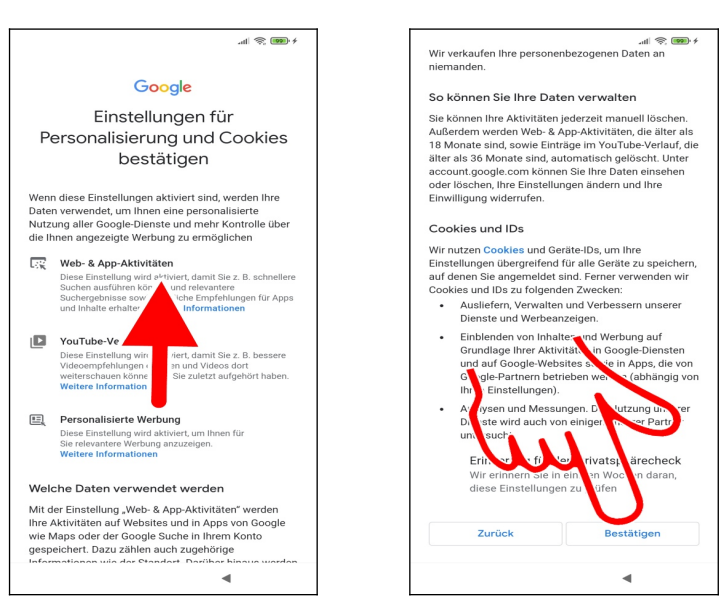

 Erneut müssen Sie die Wischgeste einsetzen, also mit dem Finger auf dem Bildschirm nach oben wischen.

#### Betätigen Sie *Bestätigen.*

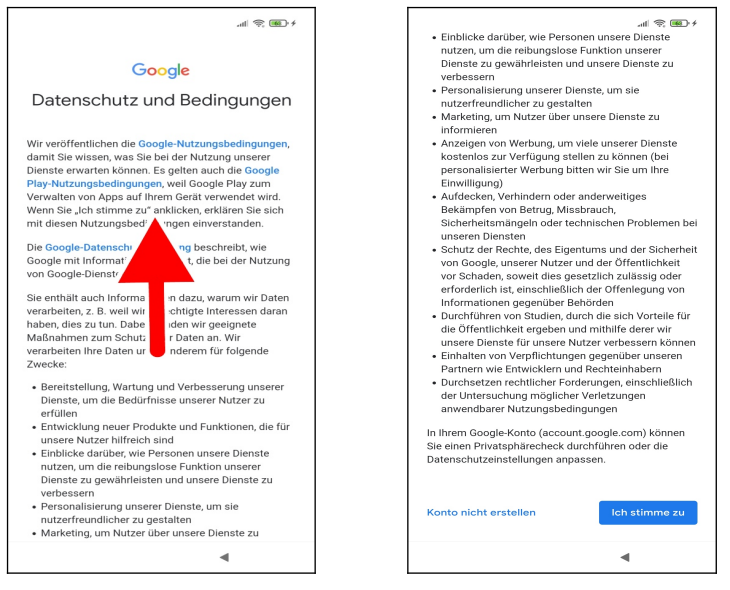

 Im *Datenschutz und Bedingungen*-Bildschirm wischen Sie ebenfalls nach oben und betätigen *Ich stimme zu.*

#### *3.3 Weitere Einrichtung*

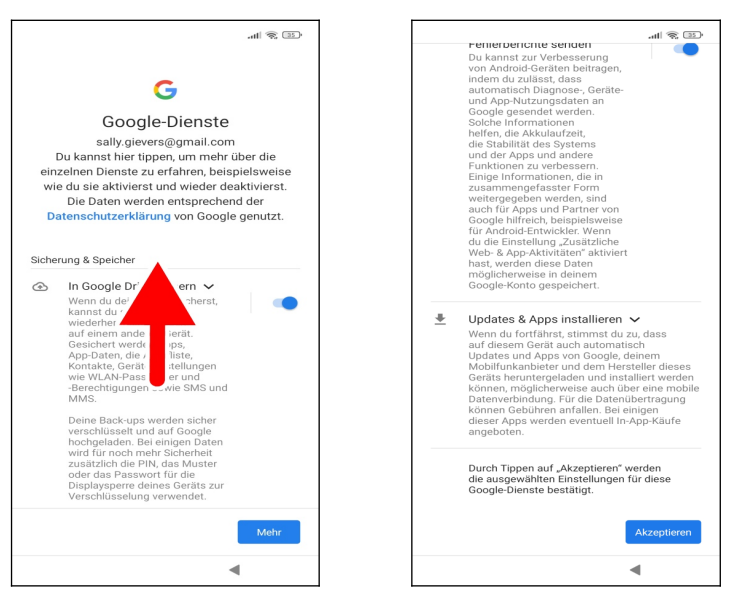

 Im Google-Dienste-Bildschirm führen Sie die bereits vorgestellte Wischgeste durch – Finger auf den Bildschirm setzen, nach oben ziehen und Finger hoch nehmen – dann betätigen Sie *Akzeptieren.*

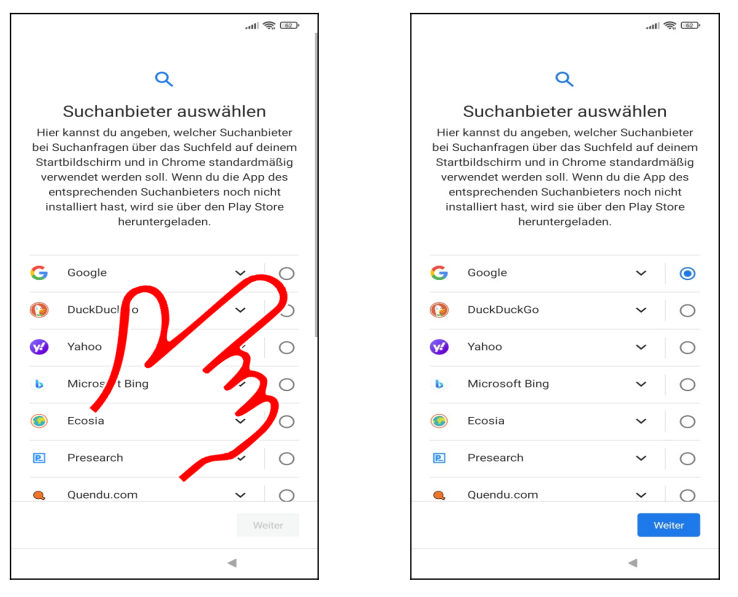

 Google ist aufgrund monopolistischen Verhaltens von der EU gezwungen worden, dem Nutzer verschiedene Suchmaschinen auf dem Handy anzubieten. In unserem Fall wählen wir *Google* (die Reihenfolge der aufgelisteten Suchmaschinen ist zufällig) und betätigen dann *Weiter.*

#### Erster Start 25

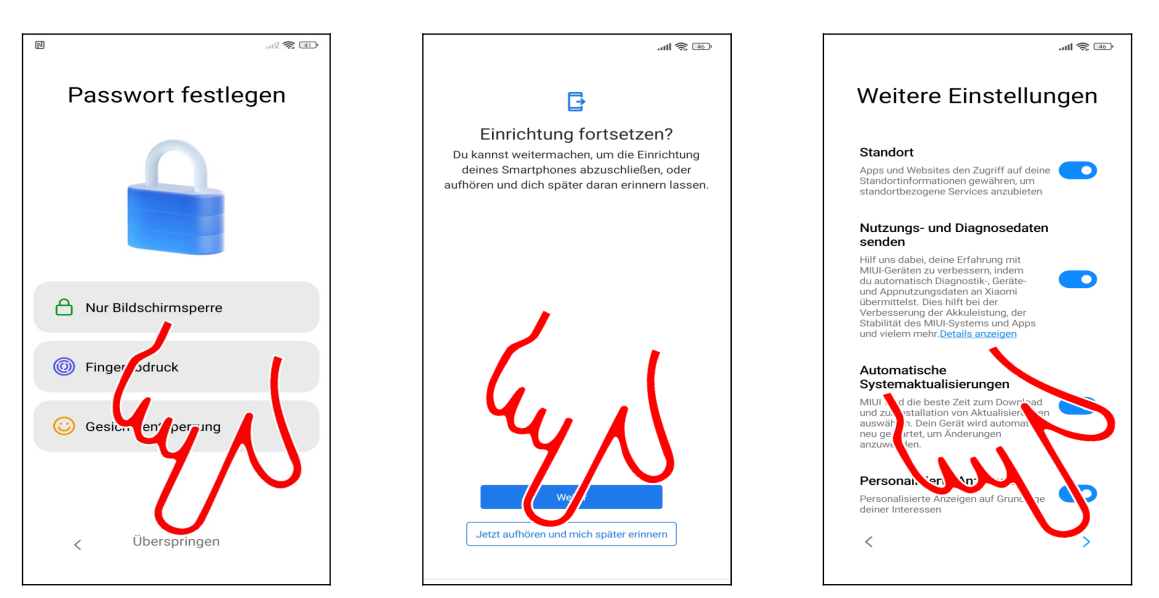

- Betätigen Sie *Überspringen.*
- Im *Einrichtung fortsetzen?*-Bildschirm wählen Sie *Jetzt aufhören und mich später erinnern.*
- $\bullet$  In den folgenden zwei Bildschirmen gehen sie jeweils auf  $\lambda$ .

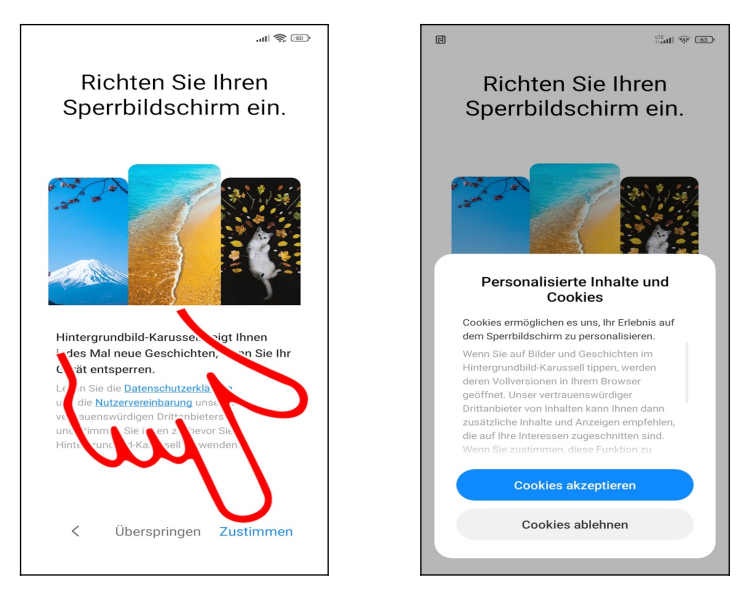

Betätigen Sie in den folgenden Bildschirmen *Zustimmen* und *Cookies akzeptieren.*

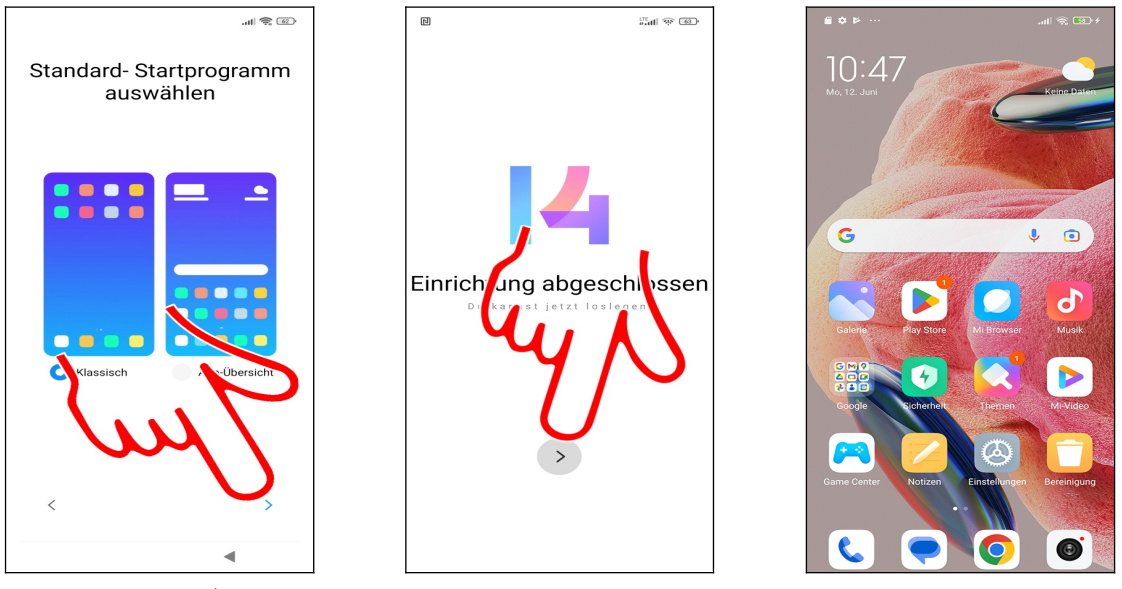

 $\bullet$  Gehen Sie auf  $\lambda$ .

**@** Im *Einrichtung abgeschlossen*-Bildschirm betätigen Sie ein letztes Mal >, worauf der Startbildschirm erscheint und Sie mit dem Handy arbeiten können.

# **4. Grundlagen der Bedienung**

Auch wenn Sie ein Gerät in den Händen halten, das offiziell von Xiaomi hergestellt wird, so stammt doch die enthaltene Software größtenteils von Google.

Google ist auch für die regelmäßig durchgeführten Updates der enthaltenen Anwendungen zuständig, die manchmal zusätzliche Funktionen erhalten. Leider führt dies dazu, dass mit der Zeit einige Beschreibungen in diesem Buch von der Realität abweichen. In der Regel werden Sie sich aber dennoch zurecht finden.

#### *4.1 Bedienelemente des Xiaomi-Handys*

Zwar erfolgt die Bedienung des Handys weitgehend über das Touchdisplay, einige Funktionen werden aber auch über auf dem Display eingeblendeten »Tasten« ausgelöst.

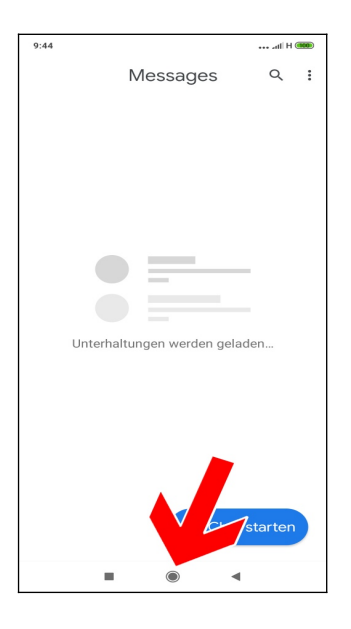

Die drei Tasten unterhalb des Displays:

- : Zuletzt genutzte Anwendungen auflisten.
- : Schaltet wieder auf den Startbildschirm zurück.
- : Zurück: Zum vorherigen Bildschirm zurückkehren, beziehungsweise Menüs schließen.
- Lautstärketasten (auf der rechten Geräteseite): Regulieren bei Telefongesprächen die Hörerlautstärke, ansonsten die Medienlautstärke (unter anderem bei der Musikwiedergabe).
- Ein-/Ausschalter (auf der rechten Geräteseite): Kurzes Betätigen schaltet das Display aus beziehungsweise ein.

## *4.2 Displaysperre*

Die Gerätesperre (Displaysperre), welche sich nach einiger Zeit der Nichtnutzung aktiviert, schaltet alle Tastenfunktionen aus. Dadurch lässt sich das Handy auch in einer Tasche transportieren, ohne dass man aus Versehen irgendeine Funktion auslöst.

Weil das Display zu den Komponenten eines Handys zählt, die am meisten Strom verbrauchen, wird es ausgeschaltet, sobald sich die Gerätesperre aktiviert. Auf eingehende Anrufe und Be nachrichtigungen macht das Handy natürlich auch weiterhin aufmerksam: Geht ein Anruf ein, deaktiviert sich die Gerätesperre automatisch und das Display schaltet sich wieder ein.

Zum Aus- beziehungsweise Einschalten des Displays betätigen Sie den Ein-Ausschalter auf der rechten Geräteseite.

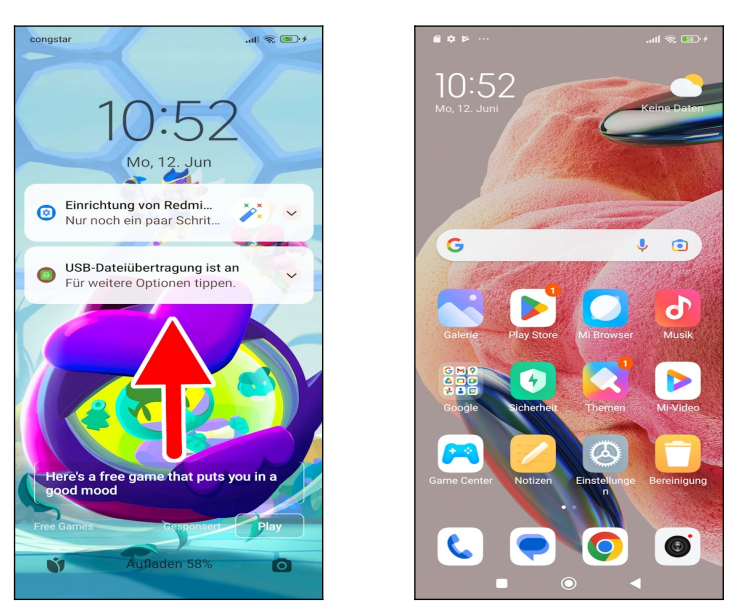

 So deaktivieren Sie die Displaysperre: Tippen und Halten Sie den Finger auf den Bildschirm und ziehen Sie ihn in nach oben.

Der Startbildschirm ist damit freigeschaltet.

#### *4.3 Der Startbildschirm*

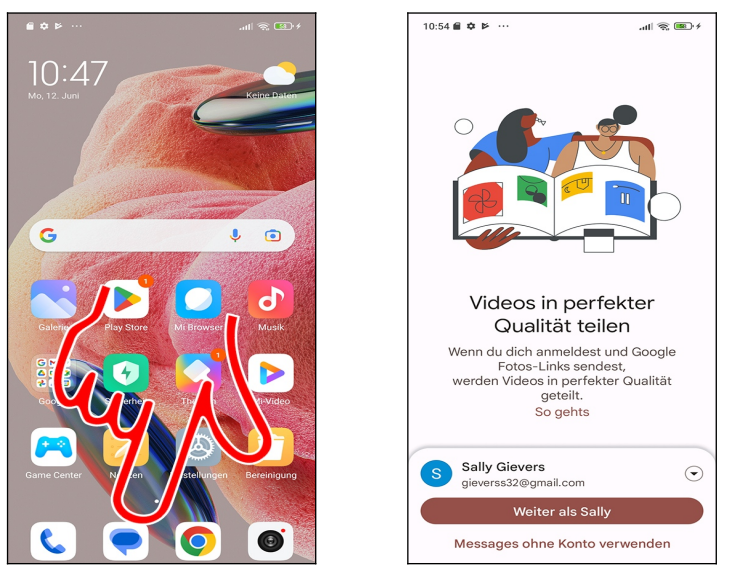

 Der Startbildschirm ist der Ausgangspunkt, von dem Sie alle weiteren Anwendungen aufrufen. Er erscheint automatisch nach dem Einschalten sowie nach Betätigen der <sup>®</sup>-Taste. Betätigen Sie eine der Verknüpfungen (Pfeil) um die dahinterstehende Anwendung, im Beispiel die SMS-Anwendung ( $\bullet$ ), aufzurufen. Die  $\bullet$ -Taste bringt Sie nun wieder auf den Startbildschirm zurück.

Hinweis: Die Bildschirmanzeige bei Ihrem Gerät weicht an einigen Stellen von der in diesem Buch ab. Wir hatten zwecks besserer Lesbarkeit eine größere Schrift und kontrastreiche Hintergründe eingestellt.

Bitte beachten Sie, die <sup>®</sup>-Taste nur kurz zu betätigen, weil Sie sonst die im Kapitel [20](#page--1-44) *[Google](#page--1-44) [Assistant](#page--1-44)* beschriebene Funktion aktivieren.

#### *4.4 Erste Schritte*

Damit Sie Ihr neues Handy besser kennenlernen, führen wir eine Routineaufgabe durch.

#### **4.4.1 Bildschirmeinschaltzeit anpassen**

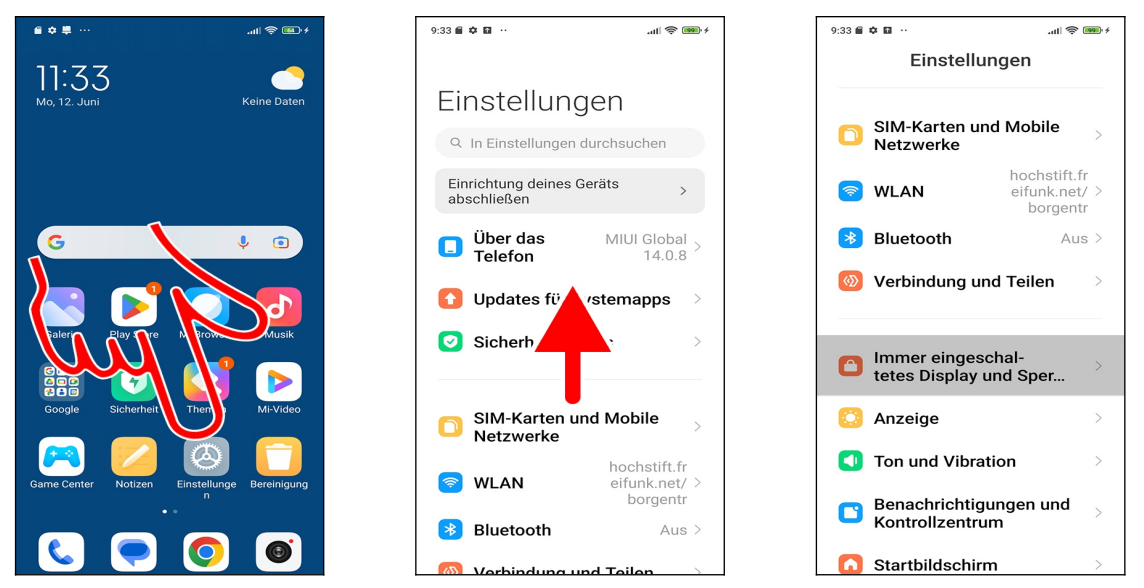

 Sie finden die Einstellungen im Startbildschirm. Falls bei Ihnen dieser Bildschirm nicht angezeigt wird, betätigen Sie einmal kurz die <sup>®</sup>-Taste. Tippen Sie auf *Einstellungen*.

 Wischen Sie gegebenenfalls durch das Menü (Finger auf den Bildschirm setzen und sofort nach oben/unten wischen, dann loslassen).

Wählen Sie *Immer eingeschaltetes Display und Sperrbildschirm.*

Abhängig von den bei Ihnen vorinstallierten Anwendungen sieht der Startbildschirm eventuell etwas anders aus.

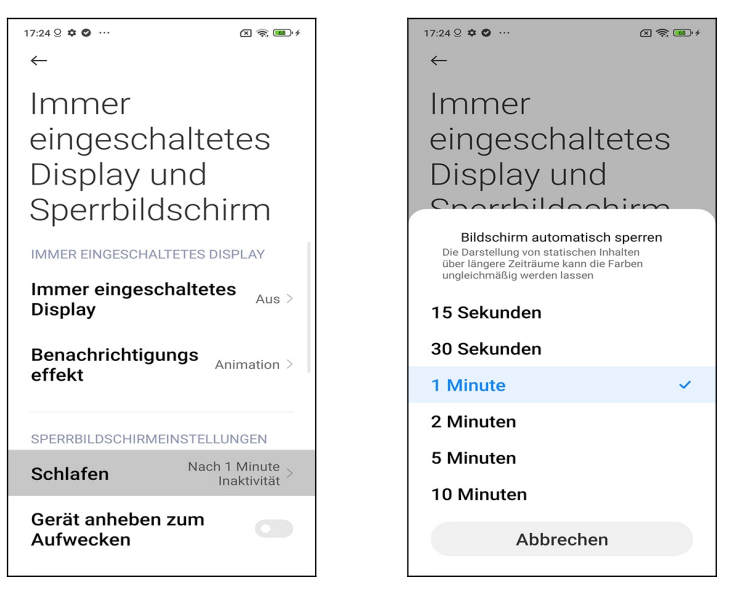

 Rufen Sie *Schlafen* auf und wählen Sie gewünschte Abschaltzeit aus. Sie befinden sich wieder im vorherigen Bildschirm, von dem aus Sie mit der @-Taste zum Startbildschirm zurückkehren.

#### *4.5 Updates für Systemapps*

Für einige der vorinstallierten Xiaomi-Anwendungen stehen Updates zur Verfügung, die Sie installieren sollten.

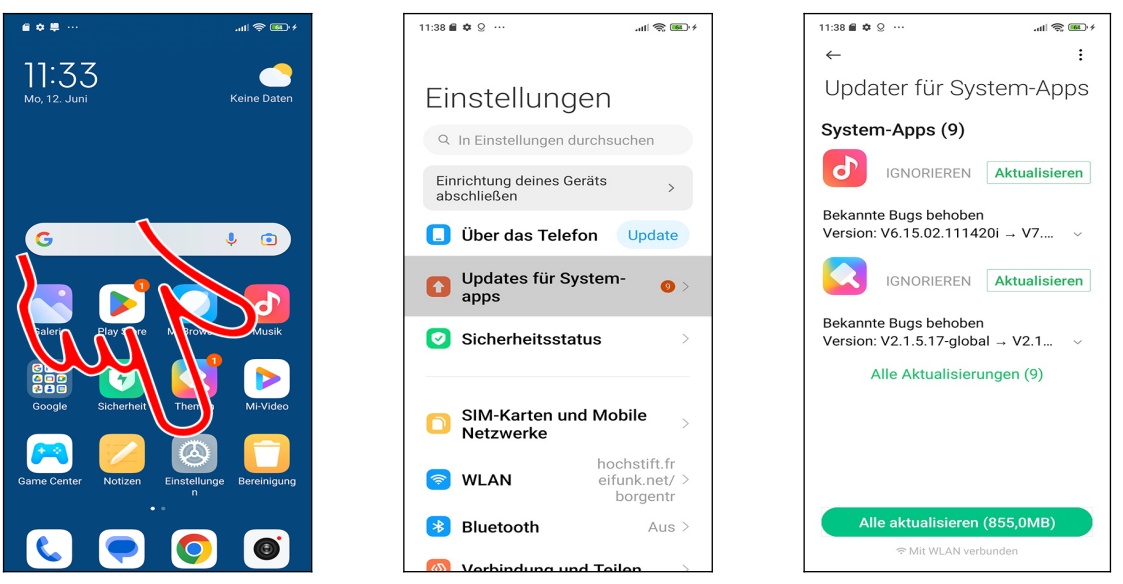

- Rufen Sie die bereits vorgestellten *Einstellungen* im Startbildschirm auf.
- Wählen Sie *Updates für Systemapps* aus.

 Betätigen Sie *Alle aktualisieren* und dann *Weiter.* Die Aktualisierung läuft nun im Hintergrund ab, weshalb Sie jetzt die  $\bigcirc$ -Taste unterhalb des Bildschirms betätigen können.

### *4.6 Betriebssystem-Update*

Ab und zu veröffentlicht Xiaomi Betriebssystem-Updates. Wir empfehlen das Update an dem Ort durchzuführen, wo Sie auch die Ersteinrichtung vorgenommen haben, denn dann nutzen Sie eine Internetverbindung über WLAN (einen WLAN-Zugangspunkt haben Sie bei der Ersteinrichtung festgelegt). Dies ist empfehlenswert, weil das Update manchmal mehrere hundert Megabyte umfasst und bei einer Mobilfunk-Internetverbindung unter Umständen mehrere Tage für das Herunterladen benötigt.

Wenn Sie das Handy gerade »frisch« gekauft haben, ist die Wahrscheinlichkeit sehr hoch, dass bereits ein Betriebssystem-Update bereit steht. Dieses nimmt einige Änderungen an der Benutzeroberfläche vor, welche wir im Buch berücksichtigen. Das Update sollte also auf jeden Fall sofort installiert werden.

Beachten Sie, dass die Betriebssystem-Updates permanent sind, das heißt, wenn Sie das Handy später mal auf Werkseinstellung zurücksetzen, bleibt das Update erhalten.

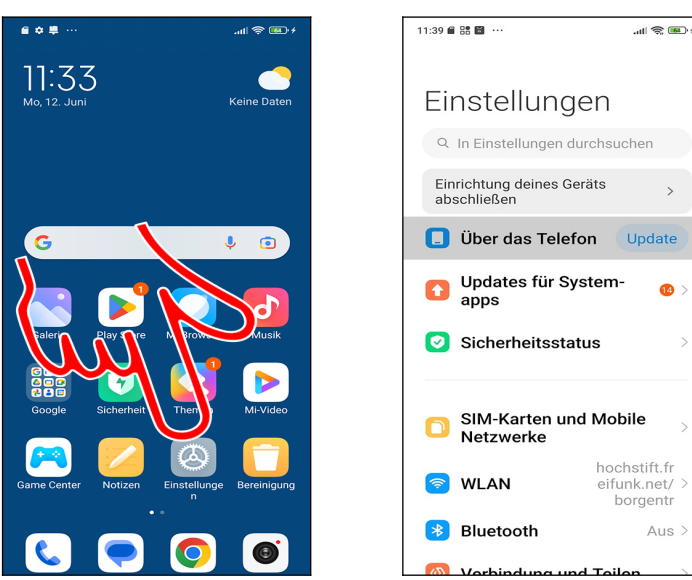

- Gehen Sie im Startbildschirm auf *Einstellungen.*
- Wählen Sie *Über das Telefon.*

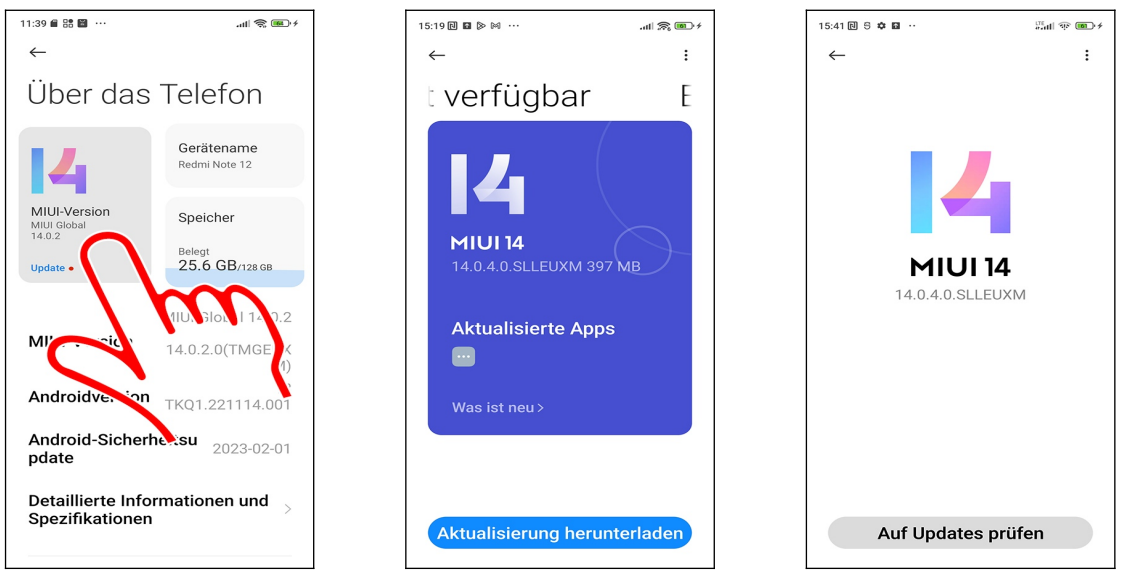

Tippen Sie *MIUI-Version* an.

 Betätigen Sie *Aktualisierung herunterladen* und warten Sie, während das Handy das Update herunterlädt.

 Falls nur dieser Bildschirm zu sehen ist, betätigen Sie *Auf Updates prüfen.* Kommt jetzt kein Hinweis auf das Update, dann ist Ihr Handy auf dem aktuellen Stand. Verlassen Sie den Bildschirm mit der  $\bigcirc$ -Taste.

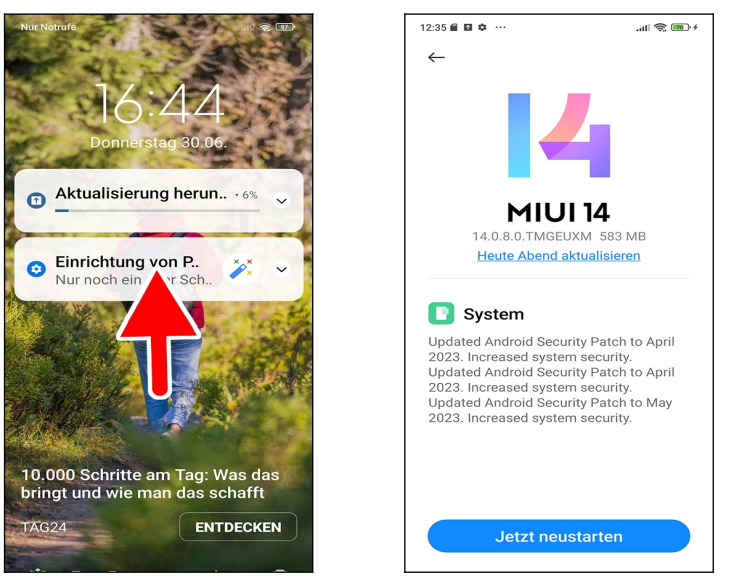

 Zwischendurch schaltet sich das Display aus. Wie bereits beschrieben, erhöht das Handy dadurch die Akkubetriebsdauer. Betätigen Sie den Ein-/Ausschalter auf der rechten Geräteseite zum Einschalten und wischen Sie einmal über die Displaysperre. Der Update-Bildschirm wird nun wieder angezeigt.

 Eine Prozentanzeige hält Sie nun über den Installationsfortschritt auf den Laufenden. Gehen Sie anschließend auf *Jetzt neustarten.* 

## *4.7 Der Startbildschirm in der Praxis*

Der Startbildschirm erscheint standardmäßig nach dem Einschalten beziehungsweise nach Betätigen der  $\bigcirc$ -Taste.

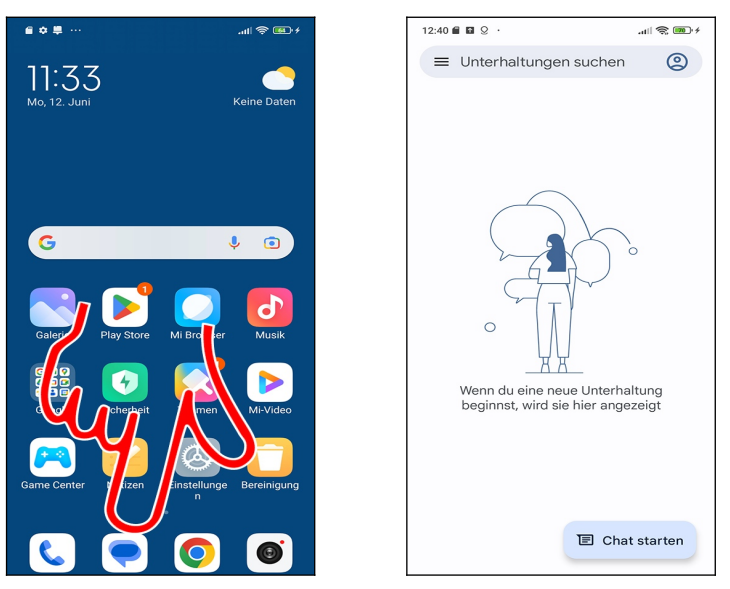

**OO** Mehrere Anwendungen sind standardmäßig auf dem Startbildschirm über sogenannte Schnellzugriffe (Verknüpfungen) aufrufbar. Tippen Sie einfach einen Schnellzugriff kurz an, um die entsprechende Anwendung zu starten. Im weiteren Verlauf dieses Buchs erfahren Sie, wie man Schnellzugriffe auf seine Lieblingsprogramme selbst anlegt.

Mit der <sup>•</sup>Taste unterhalb des Displays schalten Sie, egal, in welcher Anwendung Sie sich gerade befinden, wieder auf den Startbildschirm zurück.

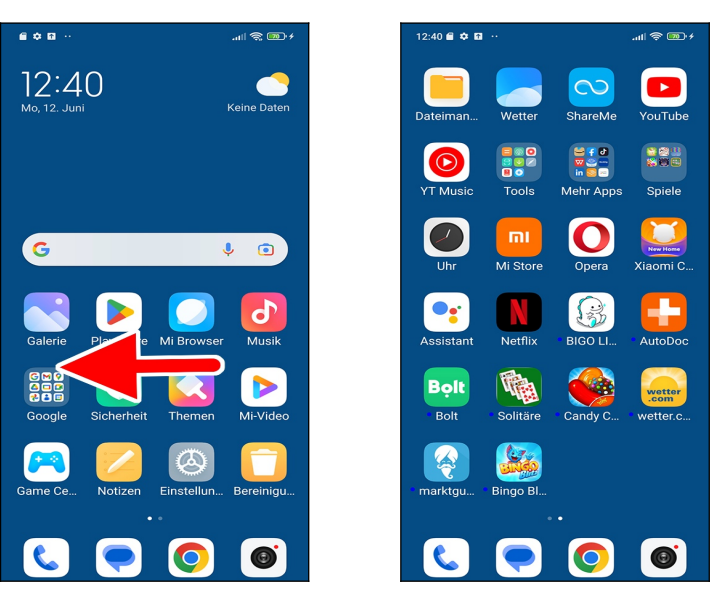

 Zunächst stehen Ihnen nur zwei Bildschirmseiten im Startbildschirm zur Verfügung. Sobald Sie später weitere Programme installiert haben (siehe Kapitel *[17](#page--1-44) [Play Store](#page--1-44)*), fügt das Handy zusätzliche Bildschirmseiten hinzu. Sie können dann jeweils mit einer Wischgeste nach links zu den Bildschirmseiten wechseln. Die <sup>1</sup>aste schaltet, wie bereits erwähnt, auf die erste Startbildschirmseite zurück.

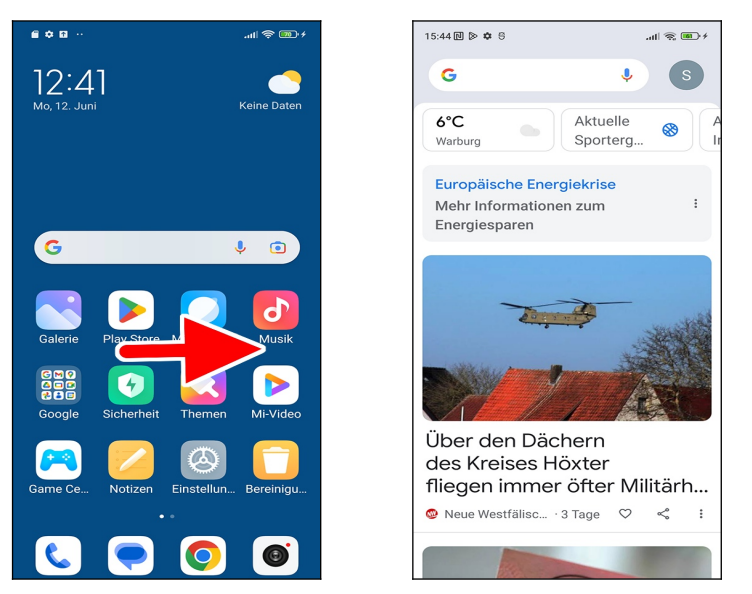

 Wischen nach rechts öffnet dagegen die Google-Anwendung, welche wir im Kapitel *[23.5](#page--1-136) [Google-Anwendung](#page--1-136)* beschreiben.

### *4.8 Titelleiste und Benachrichtigungsfeld*

Wie bei fast allen Handys informieren auch beim Xiaomi Symbole in der Titelleiste über einige wichtige Systemfunktionen.

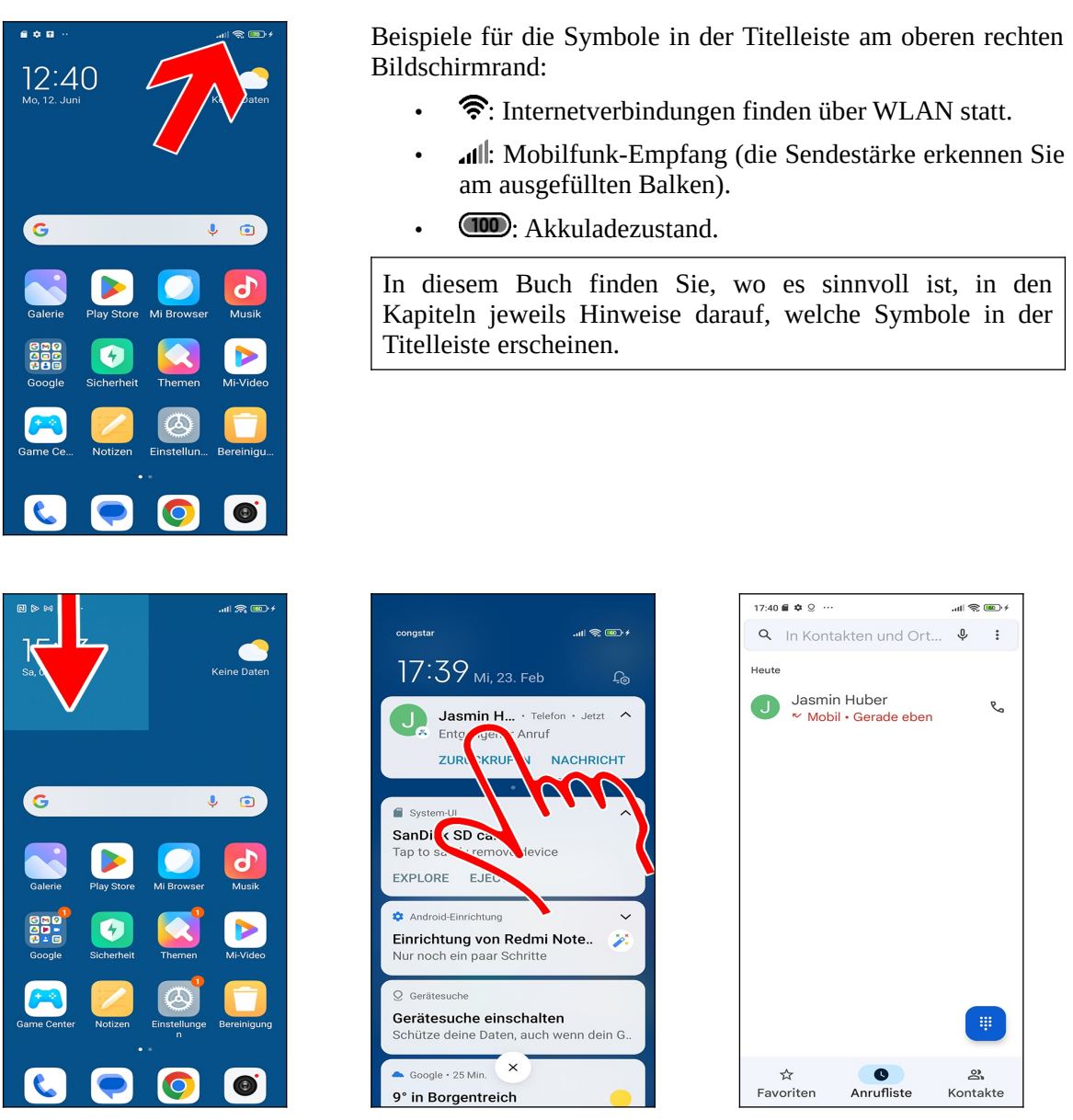

 Um weitere Informationen, zum Beispiel über einen verpassten Anruf, zu erhalten, wischen Sie mit dem angedrückten Finger von links oben außerhalb des Displays nach unten und lassen Sie dann den Finger los. Wichtig: Achten Sie darauf, dass Sie nur innerhalb des hier hervorgehobenen Bereichs wischen.

 Es erscheint das **Benachrichtigungsfeld**, welches ausführliche Infos auflistet und durch Antippen die zugehörige Anwendung, im Beispiel die Anrufliste, startet.

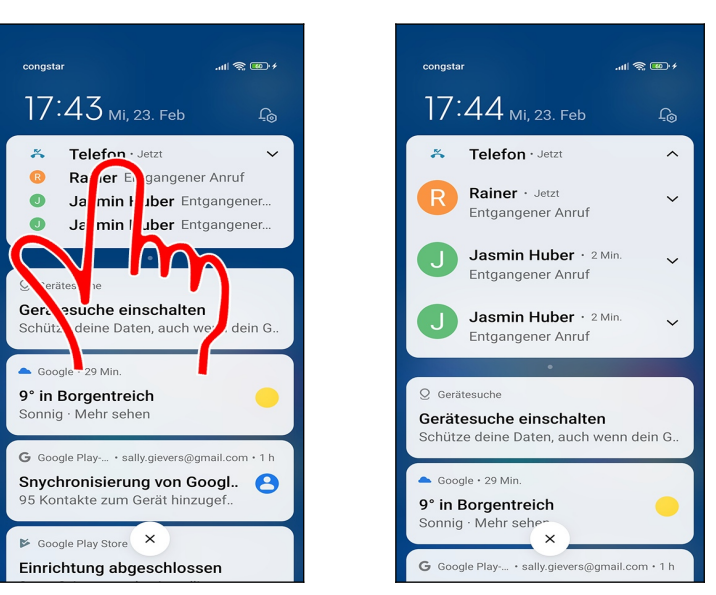

 Liegen mehrere Benachrichtigungen einer Anwendung vor, so fasst das Handy diese in einem Eintrag zusammen. Antippen der Titelleiste des Eintrags klappt dann die enthaltenen Benachrichtigungen aus.

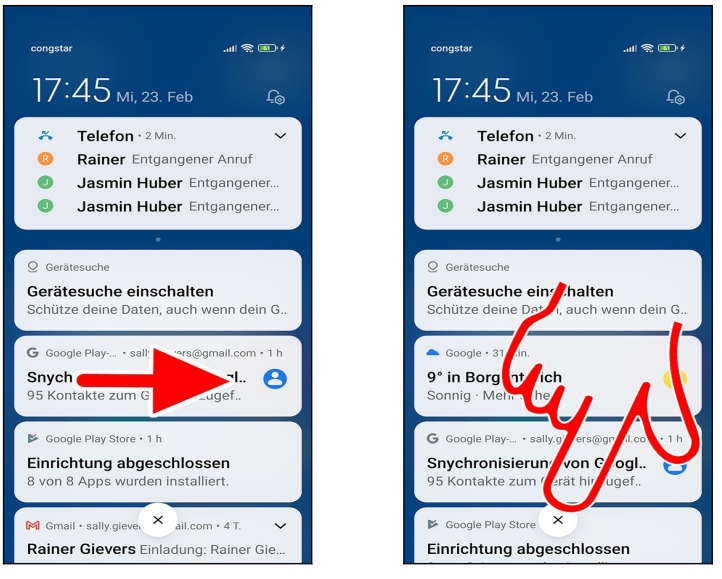

 Zum Löschen einer einzelnen Benachrichtigung tippen und halten Sie den Finger darauf und ziehen ihn nach rechts. Die restlichen Einträge in der Benachrichtigungsliste rutschen dann nach oben.

**O** Die X-Schaltleiste entfernt dagegen alle Benachrichtigungen in einem Rutsch.

#### *4.9 Kontrollzentrum*

Im **Kontrollzentrum** finden Sie häufig benötige Systemfunktionen, beispielsweise zur Steuerung der Displayhelligkeit oder für die WLAN-Verwaltung.

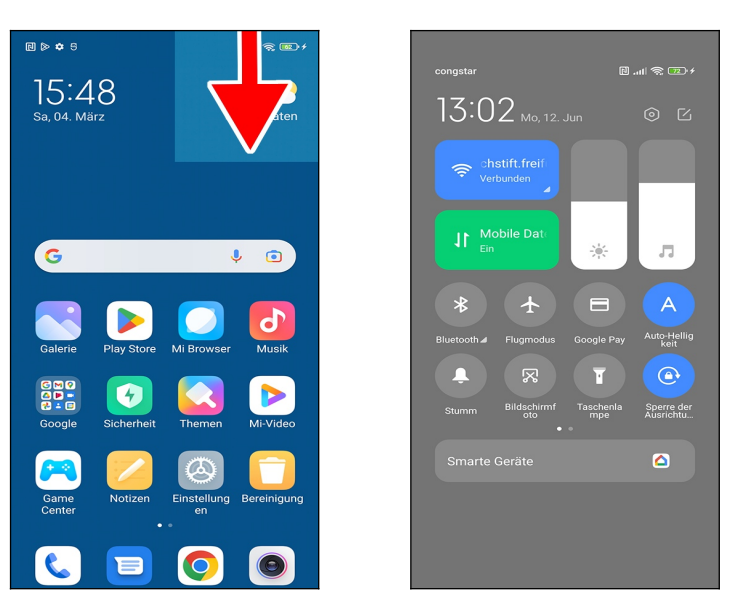

 Wischen Sie mit dem angedrückten Finger von der rechten Oberseite nach unten und lassen Sie dann den Finger los. Der hervorgehobene Bereich zeigt, wo Sie wischen müssen.

Tippen Sie eine Schaltleiste kurz an, so schalten Sie eine Funktion ein/aus.

Die Schaltleisten:

- :*WLAN*: Verwaltet das WLAN. Siehe Kapitel *[9](#page--1-0) [WLAN](#page--1-0)*.
- **I:** *Mobile Daten*: Deaktivieren Sie *Mobile Daten*, damit das Handy keine Internetverbindung über das Mobilfunknetz aufbaut. Dies kann nötig sein, wenn Sie keinen Mobilfunkvertrag mit Internetflatrate nutzen (sogenannter Datenvertrag). Internetverbindungen finden dann über das WLAN statt. Siehe auch Kapitel *[8.2.2](#page--1-47) [Mobilfunk-Internet](#page--1-47) [aktivieren/deaktivieren](#page--1-47)*.
- : Regler für die Displayhelligkeit
- : Regler für die Musiklautstärke
- *Bluetooth*: Bluetooth-Geräte verwalten. Siehe Kapitel *[25](#page--1-44) [Bluetooth](#page--1-44)*.
- *Flugmodus*: Alle Funkverbindungen (Telefonie, Mobilfunkinternet, WLAN und Bluetooth) ein/ausschalten (siehe Kapitel *[5.5](#page--1-3) [Flugmodus \(Offline-Modus\)](#page--1-3)*).
- *Google Pay* (nur Redmi Note 12): Bezahlen per NFC über Ihre mit Google Pay verknüpfte Kredit- oder Debitkarte. In diesem Buch gehen wir nicht weiter darauf ein.
- *Auto-Helligkeit* (nur Redmi Note 12): Die Bildschirmhelligkeit passt sich automatisch die die Umgebungsbedingungen an. Dazu wird ein Lichtsensor oberhalb des Displays genutzt.
- *Stumm:* Klingel- und Benachrichtigungstöne stumm schalten.
- *Bildschirmfoto*: Screenshot aufnehmen.
- *Taschenlampe*: Kamera-LED ein/ausschalten.
- *Sperre der Ausrichtung*: Normalerweise passt sich die Bildschirmorientierung automatisch an die Geräteausrichtung an. Wenn Sie das Handy beispielsweise waagerecht halten, so wird automatisch auf eine waagerechte Anzeige umgeschaltet. Aktivieren Sie *Sperre der Ausrichtung* wenn sich die Bildschirmorientierung nie ändern soll.

**Beachten Sie bitte, dass bei Ihnen die Anordnung der Schaltleisten abweichen kann!** Dies hängt davon ab, wann Sie das Handy erworben haben (vorinstallierte Betriebssystemversion).